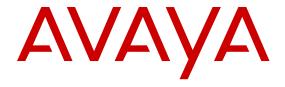

# **Using Avaya 9601 IP Deskphone SIP**

Release 6.3 Issue 2 November 2013 © 2013 Avaya Inc.

All Rights Reserved.

#### **Notice**

While reasonable efforts have been made to ensure that the information in this document is complete and accurate at the time of printing, Avaya assumes no liability for any errors. Avaya reserves the right to make changes and corrections to the information in this document without the obligation to notify any person or organization of such changes.

#### Note

Using a cell, mobile, or GSM phone, or a two-way radio in close proximity to an Avaya IP telephone might cause interference.

#### **Documentation disclaimer**

"Documentation" means information published by Avaya in varying mediums which may include product information, operating instructions and performance specifications that Avaya generally makes available to users of its products. Documentation does not include marketing materials. Avaya shall not be responsible for any modifications, additions, or deletions to the original published version of documentation unless such modifications, additions, or deletions were performed by Avaya. End User agrees to indemnify and hold harmless Avaya, Avaya's agents, servants and employees against all claims, lawsuits, demands and judgments arising out of, or in connection with, subsequent modifications, additions or deletions to this documentation, to the extent made by End User.

#### Link disclaimer

Avaya is not responsible for the contents or reliability of any linked websites referenced within this site or documentation provided by Avaya. Avaya is not responsible for the accuracy of any information, statement or content provided on these sites and does not necessarily endorse the products, services, or information described or offered within them. Avaya does not guarantee that these links will work all the time and has no control over the availability of the linked pages.

#### Warranty

Avaya provides a limited warranty on its hardware and Software ("Product(s)"). Refer to your sales agreement to establish the terms of the limited warranty. In addition, Avaya's standard warranty language, as well as information regarding support for this Product while under warranty is available to Avaya customers and other parties through the Avaya Support website: <a href="http://support.avaya.com">http://support.avaya.com</a>. Please note that if you acquired the Product(s) from an authorized Avaya reseller outside of the United States and Canada, the warranty is provided to you by said Avaya reseller and not by Avaya. "Software" means computer programs in object code, provided by Avaya or an Avaya Channel Partner, whether as stand-alone products or pre-installed on hardware products, and any upgrades, updates, bug fixes, or modified versions.

### Licenses

THE SOFTWARE LICENSE TERMS AVAILABLE ON THE AVAYA WEBSITE, HTTP://SUPPORT.AVAYA.COM/LICENSEINFO ARE APPLICABLE TO ANYONE WHO DOWNLOADS, USES AND/OR INSTALLS AVAYA SOFTWARE, PURCHASED FROM AVAYA INC., ANY AVAYA AFFILIATE, OR AN AUTHORIZED AVAYA RESELLER (AS APPLICABLE) UNDER A COMMERCIAL AGREEMENT WITH AVAYA OR AN AUTHORIZED AVAYA RESELLER. UNLESS OTHERWISE AGREED TO BY AVAYA IN WRITING, AVAYA DOES NOT EXTEND THIS LICENSE IF THE SOFTWARE WAS OBTAINED FROM ANYONE OTHER THAN AVAYA, AN AVAYA AFFILIATE OR AN AVAYA AUTHORIZED RESELLER; AVAYA RESERVES THE RIGHT TO TAKE LEGAL ACTION AGAINST YOU AND ANYONE ELSE USING OR SELLING THE SOFTWARE WITHOUT A LICENSE. BY INSTALLING, DOWNLOADING OR USING THE SOFTWARE, OR AUTHORIZING OTHERS TO DO SO, YOU, ON BEHALF OF YOURSELF AND THE ENTITY FOR WHOM YOU ARE INSTALLING, DOWNLOADING OR USING THE SOFTWARE (HEREINAFTER

REFERRED TO INTERCHANGEABLY AS "YOU" AND "END USER"), AGREE TO THESE TERMS AND CONDITIONS AND CREATE A BINDING CONTRACT BETWEEN YOU AND AVAYA INC. OR THE APPLICABLE AVAYA AFFILIATE ("AVAYA").

Avaya grants you a license within the scope of the license types described below, with the exception of Heritage Nortel Software, for which the scope of the license is detailed below. Where the order documentation does not expressly identify a license type, the applicable license will be a Designated System License. The applicable number of licenses and units of capacity for which the license is granted will be one (1), unless a different number of licenses or units of capacity is specified in the documentation or other materials available to you. "Designated Processor" means a single stand-alone computing device. "Server" means a Designated Processor that hosts a software application to be accessed by multiple users.

#### License types

Designated System(s) License (DS). End User may install and use each copy of the Software only on a number of Designated Processors up to the number indicated in the order. Avaya may require the Designated Processor(s) to be identified in the order by type, serial number, feature key, location or other specific designation, or to be provided by End User to Avaya through electronic means established by Avaya specifically for this purpose.

Shrinkwrap License (SR). You may install and use the Software in accordance with the terms and conditions of the applicable license agreements, such as "shrinkwrap" or "clickthrough" license accompanying or applicable to the Software ("Shrinkwrap License").

#### Copyright

Except where expressly stated otherwise, no use should be made of materials on this site, the Documentation, Software, or hardware provided by Avaya. All content on this site, the documentation and the Product provided by Avaya including the selection, arrangement and design of the content is owned either by Avaya or its licensors and is protected by copyright and other intellectual property laws including the sui generis rights relating to the protection of databases. You may not modify, copy, reproduce, republish, upload, post, transmit or distribute in any way any content, in whole or in part, including any code and software unless expressly authorized by Avaya. Unauthorized reproduction, transmission, dissemination, storage, and or use without the express written consent of Avaya can be a criminal, as well as a civil offense under the applicable law.

#### **Third Party Components**

"Third Party Components" mean certain software programs or portions thereof included in the Software that may contain software (including open source software) distributed under third party agreements ("Third Party Components"), which contain terms regarding the rights to use certain portions of the Software ("Third Party Terms"). Information regarding distributed Linux OS source code (for those Products that have distributed Linux OS source code) and identifying the copyright holders of the Third Party Components and the Third Party Terms that apply is available in the Documentation or on Avaya's website at: <a href="http://support.avaya.com/Copyright">http://support.avaya.com/Copyright</a>. You agree to the Third Party Terms for any such Third Party Components.

#### **Preventing Toll Fraud**

"Toll Fraud" is the unauthorized use of your telecommunications system by an unauthorized party (for example, a person who is not a corporate employee, agent, subcontractor, or is not working on your company's behalf). Be aware that there can be a risk of Toll Fraud associated with your system and that, if Toll Fraud occurs, it can result in substantial additional charges for your telecommunications services.

#### **Avaya Toll Fraud intervention**

If you suspect that you are being victimized by Toll Fraud and you need technical assistance or support, call Technical Service Center Toll Fraud Intervention Hotline at +1-800-643-2353 for the United States and Canada. For additional support telephone numbers, see the Avaya

Support website: <a href="http://support.avaya.com">http://support.avaya.com</a>. Suspected security vulnerabilities with Avaya products should be reported to Avaya by sending mail to: securityalerts@avaya.com.

#### **Trademarks**

All non-Avaya trademarks are the property of their respective owners, and "Linux" is a registered trademark of Linus Torvalds.

### **Downloading Documentation**

For the most current versions of Documentation, see the Avaya Support website: <a href="http://support.avaya.com">http://support.avaya.com</a>.

#### **Contact Avaya Support**

See the Avaya Support website: <a href="http://support.avaya.com">http://support.avaya.com</a> for product notices and articles, or to report a problem with your Avaya product. For a list of support telephone numbers and contact addresses, go to the Avaya Support website: <a href="http://support.avaya.com">http://support.avaya.com</a>, scroll to the bottom of the page, and select Contact Avaya Support.

#### **VCCI-Class B statement:**

This is a Class B product based on the standard of the VCCI Council. If this is used near a radio or television receiver in a domestic environment, it may cause radio interference. Install and use the equipment according to the instruction manual.

### Contents

| Scrolling and navigation.         12           About icons.         12           Call history icons.         13           Presence icons.         13           Administrative messages.         14           Telephone stand.         16           Viewing network information.         15           Chapter 2: Avaya Menu.         17           Using options and settings.         17           Setting the Phone Screen on calling.         18           Displaying the phone screen when you get an incoming call.         19           Displaying call timers.         19           Setting pedial options.         20           Configuring visual alerts.         20           Setting gredial options.         21           Setting up seed dialing.         21           Setting up seed dialing.         22           Setting up seed dialing.         22           Setting up favorites.         23           Personalizing button labels.         23           Adjusting the contrast of the display.         24           Changing the ring pattern.         24           Setting a ring tone for Team Button.         25           Setting a ring tone for Team Button.         25           Setting a ring tone                                                                                                    | Chapter 1: Introduction to the 9601 SIP Deskphone         |           |
|----------------------------------------------------------------------------------------------------|-----------------------------------------------------------|-----------|
| About icons                                                                                                    | Overview                                                  |           |
| Call history icons       13         Presence icons       13         Administrative messages       14         Telephone stand       15         Viewing network information       15         Chapter 2: Avaya Menu       17         Using options and settings       17         Setting the Phone Screen on calling       18         Displaying the phone screen when you get an incoming call       18         Displaying call timers       19         Setting redial options       20         Configuring visual alerts       20         Setting the audio path       21         Setting dialing options       21         Setting up speed dialing       21         Setting up speed dialing       22         Setting up speed dialing       22         Setting up speed dialing       22         Setting up speed dialing       22         Setting up speed dialing       22         Setting up speed dialing       22         Setting up speed dialing       22         Setting up speed dialing       22         Setting up speed dialing       22         Setting up speed dialing       22         Setting up speed dialing       23 <td< td=""><td></td><td></td></td<>                                                                                                    |                                                           |           |
| Presence icons.         13           Administrative messages.         14           Telephone stand.         15           Viewing network information.         15           Chapter 2: Avaya Menu.         17           Using options and settings.         17           Setting the Phone Screen on calling.         18           Displaying the phone screen when you get an incoming call.         19           Displaying call timers.         19           Setting redial options.         20           Configuring visual alerts.         20           Setting the audio path.         21           Setting dialing options.         21           Setting up speed dialing.         22           Setting up speed dialing.         22           Setting up speed dialing.         22           Setting up speed dialing.         22           Setting up speed dialing.         22           Setting up speed dialing.         22           Setting up speed dialing.         22           Setting up speed dialing.         22           Setting up speed dialing.         23           Adjusting the contrast of the display.         23           Adjusting the contrast of the display.         24           Changing                                                                                                    |                                                           |           |
| Administrative messages. 14 Telephone stand. 15 Viewing network information. 15 Chapter 2: Avaya Menu. 17 Using options and settings. 17 Setting the Phone Screen on calling. 18 Displaying the phone screen when you get an incoming call. 19 Displaying call timers. 19 Setting redial options. 20 Configuring visual alerts. 20 Setting the audio path. 21 Setting up favorites. 21 Setting up favorites. 21 Setting up favorites. 22 Gaining access to the favorite list. 23 Personalizing button labels. 23 Adjusting the contrast of the display 24 Changing the ring pattern 24 Setting a ring tone for Team Button. 25 Setting a call pickup ring tone. 26 Setting an alert for a call pickup group 26 Turning button click sounds on and off 27 Turning error tones on or off 27 Setting the ring patage. 29 Setting the ring patage. 29 Setting the ring patage. 29 Setting a call pickup ring tone 5 Setting an alert for a call pickup group 26 Setting an alert for a call pickup group 26 Turning button click sounds on and off 27 Turning error tones on or off 27 Setting key repeat delay. 28 Setting the language 28 Setting the manual call and 36 Sending an active call to voicemail. 39 Integrating other applications with your phone 30 Browser. 32 Using the WML browser. 32 Chapter 3: Answering a call. 34 Intoring a call on hold. 34 Mutting a call on hold. 34 Mutting a call on hold. 34 |                                                           |           |
| Telephone stand                                                                                                    |                                                           |           |
| Viewing network information                                                                                                    |                                                           |           |
| Chapter 2: Avaya Menu.       17         Using options and settings.       17         Setting the Phone Screen on calling.       18         Displaying the phone screen when you get an incoming call.       19         Displaying call timers.       19         Setting redial options.       20         Configuring visual alerts.       20         Setting the audio path.       21         Setting up speed dialing.       22         Setting up parorites.       22         Setting up favorites.       22         Gaining access to the favorite list.       23         Personalizing button labels.       23         Adjusting the contrast of the display.       24         Changing the ring pattern.       24         Setting a ring tone for incoming forwarded calls.       25         Setting a ring tone for Team Button.       25         Setting a call pickup ring tone.       26         Setting an alert for a call pickup group.       26         Turning button click sounds on and off.       27         Turning error tones on or off.       27         Setting ke repeat delay.       28         Changing the language.       28         Setting headset profile.       29         Turning autom                                                                                                    | ·                                                         |           |
| Using options and settings                                                                                                    | Viewing network information                               | 15        |
| Setting the Phone Screen on calling.  Displaying the phone screen when you get an incoming call.  19 Displaying call timers.  19 Setting redial options.  20 Configuring visual alerts.  20 Setting the audio path.  21 Setting dialing options.  21 Setting up speed dialing.  22 Setting up speed dialing.  22 Setting up favorites.  23 Personalizing button labels.  Adjusting the contrast of the display.  24 Changing the ring pattern.  24 Setting a ring tone for incoming forwarded calls.  25 Setting a ring tone for Team Button.  25 Setting a call pickup ring tone.  26 Setting an alert for a call pickup group.  27 Turning error tones on or off.  27 Setting key repeat delay.  28 Setting the language.  28 Setting the language.  28 Setting headset profile.  29 Turning automatic gain control on or off.  30 Integrating other applications with your phone.  30 Browser.  31 Sending an active call to voicemail.  34 Ignoring an incoming call.  24 Putting a call on hold.  34 Muting a call.  35                                                                                                    | Chapter 2: Avaya Menu                                     | . 17      |
| Displaying the phone screen when you get an incoming call.  Displaying call timers.  Setting redial options.  Configuring visual alerts.  Setting the audio path.  Setting dialing options.  Setting dialing options.  Setting up speed dialing.  Setting up speed dialing.  Setting up favorites.  Gaining access to the favorite list.  Personalizing button labels.  Adjusting the contrast of the display.  Changing the ring pattern.  Setting a ring tone for incoming forwarded calls.  Setting a ring tone for Team Button.  Setting a call pickup ring tone.  Setting an alert for a call pickup group.  Turning button click sounds on and off.  Turning error tones on or off.  Setting key repeat delay.  Setting the language.  Setting the time format.  Setting headset profile.  Turning automatic gain control on or off.  Integrating other applications with your phone.  Browser.  Using the WML browser.  Sending an active call to voicemail.  Ignoring an incoming call.  Putting a call on hold.  Mutting a call on hold.                                                                                                    |                                                           |           |
| Displaying call timers       19         Setting redial options       20         Configuring visual alerts       20         Setting the audio path       21         Setting dialing options       21         Setting up speed dialing       22         Setting up favorites       22         Gaining access to the favorite list       23         Personalizing button labels       23         Adjusting the contrast of the display       24         Changing the ring pattern       24         Setting a ring tone for incoming forwarded calls       25         Setting a ring tone for Team Button       25         Setting a ring tone for Team Button       25         Setting an alert for a call pickup group       26         Turning button click sounds on and off       27         Turning error tones on or off       27         Setting key repeat delay       28         Changing the language       28         Setting headset profile       29         Turning automatic gain control on or off       30         Integrating other applications with your phone       30         Browser       32         Using the WML browser       32         Chapter 3: Answering a call       34                                                                                                    | Setting the Phone Screen on calling                       | 18        |
| Setting redial options.         20           Configuring visual alerts.         20           Setting the audio path.         21           Setting dialing options.         21           Setting up speed dialing.         22           Setting up favorites.         22           Gaining access to the favorite list.         23           Personalizing button labels.         23           Adjusting the contrast of the display.         24           Changing the ring pattern.         24           Setting a ring tone for incoming forwarded calls.         25           Setting a ring tone for Team Button.         25           Setting a call pickup ring tone.         26           Setting an alert for a call pickup group.         26           Turning button click sounds on and off.         27           Turning error tones on or off.         27           Setting key repeat delay.         28           Changing the language.         28           Setting headset profile.         29           Turning automatic gain control on or off.         30           Integrating other applications with your phone.         30           Browser.         32           Using the WML browser.         32           Chapter 3: Answering a cal                                                                                                    | Displaying the phone screen when you get an incoming call | 19        |
| Configuring visual alerts                                                                                                    | Displaying call timers                                    | 19        |
| Setting the audio path.       21         Setting dialing options.       21         Setting up speed dialing.       22         Setting up favorites.       22         Gaining access to the favorite list.       23         Personalizing button labels.       23         Adjusting the contrast of the display.       24         Changing the ring pattern.       24         Setting a ring tone for incoming forwarded calls.       25         Setting a ring tone for Team Button       25         Setting a call pickup ring tone.       26         Setting an alert for a call pickup group.       26         Turning button click sounds on and off.       27         Turning error tones on or off.       27         Setting key repeat delay.       28         Changing the language.       28         Setting headset profile.       29         Turning automatic gain control on or off.       30         Integrating other applications with your phone.       30         Browser.       32         Using the WML browser.       32         Chapter 3: Answering a call.       33         Sending an active call to voicemail.       34         Ignoring an incoming call.       34         Putting a call on                                                                                                    | Setting redial options                                    | <b>20</b> |
| Setting dialing options       21         Setting up speed dialing       22         Setting up favorites       22         Gaining access to the favorite list       23         Personalizing button labels       23         Adjusting the contrast of the display       24         Changing the ring pattern       24         Setting a ring tone for incoming forwarded calls       25         Setting a ring tone for Team Button       25         Setting an alert for a call pickup group       26         Setting an alert for a call pickup group       26         Turning button click sounds on and off       27         Setting key repeat delay       28         Changing the language       28         Setting the time format       29         Setting headset profile       29         Turning automatic gain control on or off       30         Integrating other applications with your phone       30         Browser       32         Using the WML browser       32         Chapter 3: Answering a call       34         Ignoring an incoming call       34         Putting a call on hold       34         Muting a call       35                                                                                                    | Configuring visual alerts                                 | 20        |
| Setting up speed dialing.       22         Setting up favorites.       22         Gaining access to the favorite list.       23         Personalizing button labels.       23         Adjusting the contrast of the display.       24         Changing the ring pattern.       24         Setting a ring tone for incoming forwarded calls.       25         Setting a ring tone for Team Button.       25         Setting a call pickup ring tone.       26         Setting an alert for a call pickup group.       26         Turning button click sounds on and off.       27         Turning error tones on or off.       27         Setting key repeat delay.       28         Changing the language.       28         Setting headset profile.       29         Setting headset profile.       29         Turning automatic gain control on or off.       30         Integrating other applications with your phone.       30         Browser.       32         Using the WML browser.       32         Chapter 3: Answering a call.       34         Ignoring an incoming call.       34         Putting a call on hold.       34         Muting a call.       35                                                                                                    | Setting the audio path                                    | <b>21</b> |
| Setting up favorites       22         Gaining access to the favorite list.       23         Personalizing button labels       23         Adjusting the contrast of the display       24         Changing the ring pattern       24         Setting a ring tone for incoming forwarded calls       25         Setting a ring tone for Team Button       25         Setting a call pickup ring tone       26         Setting an alert for a call pickup group       26         Turning button click sounds on and off       27         Turning error tones on or off       27         Setting key repeat delay       28         Changing the language       28         Setting the time format       29         Setting headset profile       29         Turning automatic gain control on or off       30         Integrating other applications with your phone       30         Browser       32         Using the WML browser       32         Chapter 3: Answering a call       34         Ignoring an incoming call       34         Putting a call on hold       34         Muting a call       35                                                                                                    | Setting dialing options                                   | <b>21</b> |
| Gaining access to the favorite list.       23         Personalizing button labels.       23         Adjusting the contrast of the display.       24         Changing the ring pattern.       24         Setting a ring tone for incoming forwarded calls.       25         Setting a ring tone for Team Button.       25         Setting a call pickup ring tone.       26         Setting an alert for a call pickup group.       26         Turning button click sounds on and off.       27         Turning error tones on or off.       27         Setting key repeat delay.       28         Changing the language.       28         Setting the time format.       29         Setting headset profile.       29         Turning automatic gain control on or off.       30         Integrating other applications with your phone.       30         Browser.       32         Using the WML browser.       32         Chapter 3: Answering a call.       33         Sending an active call to voicemail.       34         Putting a call on hold.       34         Muting a call.       35                                                                                                    | Setting up speed dialing                                  | 22        |
| Gaining access to the favorite list.       23         Personalizing button labels.       23         Adjusting the contrast of the display.       24         Changing the ring pattern.       24         Setting a ring tone for incoming forwarded calls.       25         Setting a ring tone for Team Button.       25         Setting a call pickup ring tone.       26         Setting an alert for a call pickup group.       26         Turning button click sounds on and off.       27         Turning error tones on or off.       27         Setting key repeat delay.       28         Changing the language.       28         Setting the time format.       29         Setting headset profile.       29         Turning automatic gain control on or off.       30         Integrating other applications with your phone.       30         Browser.       32         Using the WML browser.       32         Chapter 3: Answering a call.       33         Sending an active call to voicemail.       34         Putting a call on hold.       34         Muting a call.       35                                                                                                    | Setting up favorites                                      | <b>22</b> |
| Adjusting the contrast of the display.       24         Changing the ring pattern.       24         Setting a ring tone for incoming forwarded calls.       25         Setting a ring tone for Team Button.       25         Setting a call pickup ring tone.       26         Setting an alert for a call pickup group.       26         Turning button click sounds on and off.       27         Turning error tones on or off.       27         Setting key repeat delay.       28         Changing the language.       28         Setting the time format.       29         Setting headset profile.       29         Turning automatic gain control on or off.       30         Integrating other applications with your phone.       30         Browser.       32         Using the WML browser.       32         Chapter 3: Answering a call.       34         Ignoring an incoming call.       34         Putting a call on hold.       34         Muting a call.       35                                                                                                    |                                                           |           |
| Changing the ring pattern                                                                                                    | Personalizing button labels                               | <b>23</b> |
| Changing the ring pattern                                                                                                    | Adjusting the contrast of the display                     | 24        |
| Setting a ring tone for Team Button                                                                                                    |                                                           |           |
| Setting a ring tone for Team Button                                                                                                    | Setting a ring tone for incoming forwarded calls          | 25        |
| Setting a call pickup ring tone                                                                                                    |                                                           |           |
| Setting an alert for a call pickup group.       26         Turning button click sounds on and off.       27         Turning error tones on or off.       27         Setting key repeat delay.       28         Changing the language.       28         Setting the time format.       29         Setting headset profile.       29         Turning automatic gain control on or off.       30         Integrating other applications with your phone.       30         Browser.       32         Using the WML browser.       32         Chapter 3: Answering a call.       33         Sending an active call to voicemail.       34         Ignoring an incoming call.       34         Putting a call on hold.       34         Muting a call.       35                                                                                                    |                                                           |           |
| Turning button click sounds on and off                                                                                                    |                                                           |           |
| Turning error tones on or off                                                                                                    |                                                           |           |
| Setting key repeat delay       28         Changing the language       28         Setting the time format       29         Setting headset profile       29         Turning automatic gain control on or off       30         Integrating other applications with your phone       30         Browser       32         Using the WML browser       32         Chapter 3: Answering a call       33         Sending an active call to voicemail       34         Ignoring an incoming call       34         Putting a call on hold       34         Muting a call       35                                                                                                    |                                                           |           |
| Changing the language                                                                                                    |                                                           |           |
| Setting the time format       29         Setting headset profile       29         Turning automatic gain control on or off       30         Integrating other applications with your phone       30         Browser       32         Using the WML browser       32         Chapter 3: Answering a call       33         Sending an active call to voicemail       34         Ignoring an incoming call       34         Putting a call on hold       34         Muting a call       35                                                                                                    |                                                           |           |
| Setting headset profile                                                                                                    |                                                           |           |
| Turning automatic gain control on or off                                                                                                    |                                                           |           |
| Integrating other applications with your phone                                                                                                    |                                                           |           |
| Browser       32         Using the WML browser       32         Chapter 3: Answering a call       33         Sending an active call to voicemail       34         Ignoring an incoming call       34         Putting a call on hold       34         Muting a call       35                                                                                                    |                                                           |           |
| Using the WML browser                                                                                                    |                                                           |           |
| Chapter 3: Answering a callSending an active call to voicemail34Ignoring an incoming call34Putting a call on hold34Muting a call35                                                                                                    |                                                           |           |
| Sending an active call to voicemail                                                                                                    |                                                           |           |
| Ignoring an incoming call                                                                                                    |                                                           |           |
| Putting a call on hold                                                                                                    |                                                           |           |
| Muting a call                                                                                                    |                                                           |           |
|                                                                                                    |                                                           |           |
| SWIICHING TO ANOTHER GESKONORE GUITIG AN ACTIVE CATE                                                                                                    | Switching to another deskphone during an active call.     |           |

| Ti    | ransferring a call                                         | <b>35</b> |
|-------|------------------------------------------------------------|-----------|
| Chapt | ter 4: Making a call                                       | 37        |
|       | laking an emergency call                                   |           |
|       | edialing a number                                          |           |
|       | peed dialing a person                                      |           |
|       | utodialing a pre-assigned number                           |           |
|       | laking a call using edit dialing                           |           |
|       | alling a person from the contacts list                     |           |
|       | alling a person from the call history                      |           |
|       | alling a person from the directory                         |           |
|       | ialing an E.164 number                                     |           |
|       | laking a call using a Click to dial link                   |           |
|       | ter 5: About forwarding calls                              |           |
|       | end All Calls                                              |           |
|       | nabling call forwarding                                    |           |
|       | isabling call forwarding                                   |           |
|       | ter 6: Using the conference feature                        |           |
|       | etting up a conference call                                |           |
|       | dding a person on hold to a conference call                |           |
|       | utting a conference call on hold                           |           |
|       | ter 7: Using bridged call appearances                      |           |
|       | nswering a call on a bridged line                          |           |
|       | pining a call on a bridged line                            |           |
|       | laking an outgoing call on a bridged line                  |           |
|       | xcluding others from bridging on to your call              |           |
|       | ransferring a bridged call to its own voice mail           |           |
|       | dependent alerting for each Bridged Call Appearance        |           |
|       | ter 8: Using the contacts feature                          |           |
|       | earching for a contact                                     |           |
|       | xtended searching                                          |           |
|       | iewing a contact's details                                 |           |
|       | dding a new contact                                        |           |
|       | diting a contact                                           |           |
|       | ssigning specific ring tone to a contact                   |           |
|       | eleting a contact                                          |           |
|       | ccessing Exchange contacts                                 |           |
|       | ter 9: Call History                                        |           |
|       | iewing the call history                                    |           |
|       | iewing call history details                                |           |
|       | dding an entry from the call history to your contacts list |           |
|       | emoving an entry from call history                         |           |
|       | learing all call history entries.                          |           |
|       | urning off call history                                    |           |
|       | ter 10: Tracking presence information                      |           |
| _     | ter 11: About Hotline                                      |           |
|       |                                                            |           |
|       |                                                            | 65<br>65  |
|       | ter 12: About Team Button                                  |           |

|      | Answering an active call on a monitored extension                    |           |
|------|----------------------------------------------------------------------|-----------|
|      | Speed dialing to a monitored extension                               | 66        |
|      | Assigning ring tone to a monitored station                           |           |
| Cha  | pter 13: Receiving your messages                                     | 69        |
|      | Logging into your voice mail                                         |           |
| Cha  | pter 14: About Features                                              | 71        |
|      | Accessing the Features menu                                          |           |
|      | Feature Table                                                        | 71        |
|      | Monitoring other extensions at a glance                              | <b>73</b> |
|      | Assigning labels to auto-dial numbers                                | <b>73</b> |
|      | Setting up automatic call back                                       | 74        |
|      | Making an auto intercom call                                         | 74        |
|      | Enabling call forwarding when your line is busy or you do not answer | <b>75</b> |
|      | Blocking your extension from displaying during calls                 |           |
|      | Displaying your extension on outgoing calls                          | <b>76</b> |
|      | Parking a call                                                       | 76        |
|      | Unparking a call                                                     | <b>77</b> |
|      | Setting up enhanced call pickup alerting                             | <b>77</b> |
|      | Picking up a call to another extension                               | <b>78</b> |
|      | Picking up a call to another call pickup group                       | <b>78</b> |
|      | Answering a call for a call pickup group member                      |           |
|      | Calling someone in your intercom group.                              |           |
|      | Tracing a malicious call                                             |           |
|      | Recording a call                                                     |           |
|      | Making a priority call                                               |           |
|      | Interrupting a call with a whisper page                              |           |
|      | Setting mute alert                                                   |           |
|      | Visual alert for an encrypted call                                   |           |
|      | Configuring simultaneous ringing for multiple phones using EC500     |           |
|      | Extending a call to your cell phone (EC500)                          |           |
| Cha  | pter 15: Using the Calendar                                          |           |
|      | Calendar appointment reminders                                       |           |
|      | Reviewing your appointments                                          |           |
|      | pter 16: Limited access during failover                              |           |
| Cha  | pter 17: Locking and logging in to and logging out of your deskphone | 89        |
|      | Logging in to your deskphone                                         | 89        |
|      | Locking and unlocking your telephone                                 |           |
|      | Logging out of your deskphone extension                              | 90        |
| Inda |                                                                      | 01        |

# **Chapter 1: Introduction to the 9601 SIP Deskphone**

Your deskphone provides many features that include:

- · Viewing and managing your calls, call logs, and contacts list
- · Customizing your deskphone
- Accessing your voice mail
- Using integrated WML browser

Your administrator might not have configured all functions and features described in this user guide.

## **Overview**

The following section describes the display, keys, buttons, and the associated features that are available on the deskphone.

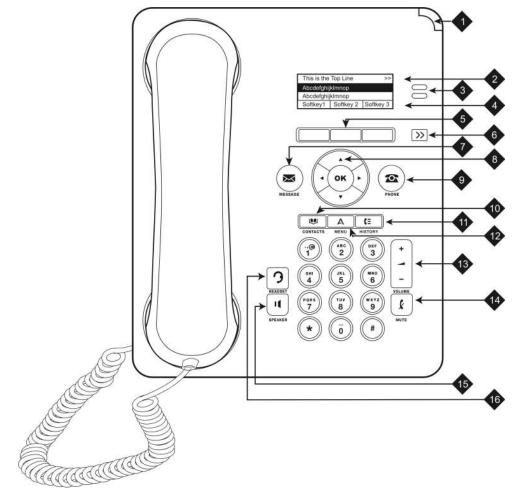

Figure 1: A 9601 deskphone

The following table provides descriptions of buttons and features of the 9601 deskphones.

| No. | Name                      | Description                                                                                                    |
|-----|---------------------------|----------------------------------------------------------------------------------------------------|
| 1   | Message waiting indicator | An illuminated red light in the upper-right corner of your phone that indicates that you have a voice mail. If Visual Alerting is enabled, this light flashes when you receive an incoming call. In addition to the message waiting indicator, the <b>Message</b> button is also illuminated when you have voice mail. |

| No. | Name                               | Description                                                                                                    |
|-----|------------------------------------|----------------------------------------------------------------------------------------------------|
| 2   | Top Line                           | The Top Line shows status information such as the time and date, error indications and missed calls.                                                                                                    |
| 3   | Features and call appearance lines | The line buttons with integrated LEDs show which lines are in use and correspond to the lines on the display. Press the line button to select that line. In case of an incoming call, the green LED blinks. While the deskphone is off hook, both the red and the green LED glow.  Lines also indicate if a feature or system number is enabled or disabled in the Feature or System Numbers view. The green LED glows to indicate that a feature is enabled. When you turn off the feature, the LED turns off. |
| 4   | Softkeys                           | Use the softkeys to act on the highlighted line on the screen. The softkey labels show you the action that each key produces. The labels and the actions vary depending on the screen being displayed.  The QTP displays the options that are administered for the extension such as EC500 or Call Forwarding.                                                                                                    |
| 5   | Softkey Labels                     | The softkey labels show you the action that each key produces. The labels and the actions vary depending on the screen being displayed.                                                                                                    |
| 6   | Display More                       | Use the Display More key to scroll the selected line when the ">>" symbol appears.                                                                                                    |
| 7   | Message                            | Press <b>Message</b> to connect directly to your voice mail system. This button is illuminated when you have voice mail messages waiting.                                                                                                    |
| 8   | Navigation Arrows                  | Use the right and left navigation arrows to navigate between menus or to move the cursor during text input. Use the up and down navigation arrows to move from one line to another.                                                                                                    |
| 9   | Phone                              | Press <b>Phone</b> to view and manage your calls.                                                                                                    |
| 10  | Contacts                           | Press Contacts to view the entries in your contact list.                                                                                                    |
| 11  | History                            | Press <b>History</b> to view the history of your outgoing, incoming, and missed calls.                                                                                                    |
| 12  | Avaya Menu                         | Press <b>Avaya Menu</b> to configure options and settings, access the browser, log out, or view network information.                                                                                                    |
| 13  | Volume                             | Press <b>Volume</b> to adjust the volume of the handset, headset, speaker, and ringer                                                                                                    |
| 14  | Mute                               | Press <b>Mute</b> to mute a call in progress. To take a call off mute, press <b>Mute</b> again.                                                                                                    |

| No. | Name    | Description                                                                                                    |  |
|-----|---------|----------------------------------------------------------------------------------------------------|--|
| 15  | Speaker | Press <b>Speaker</b> to use the speakerphone. To take a call off speakerphone, lift the handset or press <b>Headset</b> . |  |
| 16  | Headset | Press <b>Headset</b> to use the headset if connected.                                                                     |  |
|     |         | * Note:                                                                                                    |  |
|     |         | Only HIS headset cords are compatible with your phone.                                                                    |  |

## Scrolling and navigation

When navigating through the options and features on your telephone display, use the navigation arrows to scroll and buttons to select lines or options.

Use the up and down navigation arrows to scroll up or down through lists; holding either arrow for a few seconds produces a fast scroll. Use the right and left navigation arrows to move between the Phone screen and Features list or the Features list and System Numbers list, or to move the cursor right or left when entering text. Use the Display More key to scroll the selected line when the double chevron symbol (">>") appears in the display.

When you scroll to a line on the display, that line is selected. The softkey labels will change according to the options available for the selected line. The **OK** button is a shortcut for the default action. For example, when you select an entry in your contacts list, pressing the **OK** button places a call to that person.

You can also select a line or feature without scrolling by pressing the corresponding line button.

### **About icons**

The icons in the following table indicate the state of a call, navigation choices, or the status of a contact whose presence you are tracking.

| Icon | Description                                                          |  |
|------|----------------------------------------------------------------------|--|
| (×   | Missed call; a call was not answered or was forwarded to voice mail. |  |
|      | Incoming call is alerting.                                           |  |
| C    | Call is active.                                                      |  |

| Icon         | Description                                                                                                    |
|--------------|----------------------------------------------------------------------------------------------------|
| 2            | Call is on hold.                                                                                                    |
| C#           | Your calls are being forwarded.                                                                                                    |
| cc           | Conference is active.                                                                                                    |
| 브            | Conference is on hold.                                                                                                    |
| >>           | Use the Display More key to see more information on the selected line.                                                                                                    |
| £            | The call in progress is muted.                                                                                                    |
| <b>&amp;</b> | The ringer volume is off due to pressing - on the <b>Volume</b> button until the volume turns off. To reinstate volume, press + on the <b>Volume</b> button.                                                 |
| •            | Presence icon indicating this contact's phone is busy with the Send All Calls feature active. This icon also designates that a feature is not available at this point of a call.                             |
| A            | Icon indicating the telephone is not connected to its network and is operating in "failover" mode. Some features may not be available or work correctly. See Limited access during failover for information. |

## **Call history icons**

The following icons indicate the types of calls.

| Icon       | Name          | Description                                                                              |
|------------|---------------|------------------------------------------------------------------------------------------|
| C>         | Missed call   | Indicates that you did not answer the call or had forwarded the call to your voice mail. |
| <b>→</b> C | Answered call | Indicates that you have answered the call.                                               |
| +(         | Outgoing call | Indicates that you have made the call.                                                   |

### **Presence icons**

The following icons indicate the presence status of a contact.

| Icon     | Name          | Description                                                                                                    |
|----------|---------------|----------------------------------------------------------------------------------------------------|
| 1        | Available     | Indicates that the contact is available, that is, the contact is registered or logged in, and the phone of the contact is in an idle state.                  |
| (I       | Phone in use  | Indicates that the contact is currently using the phone.                                                                                                    |
| ۵        | Not available | Indicates that the contact is not logged in or is unregistered.                                                                                              |
| •        | Busy          | Indicates that the phone of the contact is busy with the Send All Calls feature active. This icon also designates unavailability of a feature during a call. |
| ė        | Phone locked  | Indicates that the screen saver of the phone is locked.                                                                                                    |
| <u>a</u> | No presence   | Indicates that although you have set up the presence tracking for a contact, you cannot track the contact due to telephone server differences.               |

### Note:

You can view presence icons only if the presence tracking feature is configured for your deskphone.

## Administrative messages

Your administrator can send important messages such as notification of an early office shut down due to inclement weather or information about an imminent service interruption to your deskphone.

These types of messages can take any of the following forms:

- A text message streaming across the top display line, accompanied by an audible alert.
- An audible alert broadcast through the Speaker or the headset if that device is active.
- An *interrupt* screen notifying you that you are receiving an audio alert.

While receiving an audible alert, you can switch between the Speaker, handset, and headset, can terminate the pushed audio content by going on-hook, and can adjust the volume, as you normally would during a call.

## **Telephone stand**

If you have placed the phone vertically for wall mounting, reverse the tab located under the switchhook in the top ear piece pocket on the phone to ensure that the handset is in the correct position. You need a small screwdriver to lift the tab after it is reversed.

## Viewing network information

Your system administrator might ask you to check certain phone or network settings to investigate problems. You can obtain network information from the Avaya Menu.

Network Information has seven different screens for viewing the options: Audio parameters, IP (Internet Protocol) parameters, Quality of Service, Interfaces, .

Your system administrator will instruct you further as to which network information options and settings are needed.

Introduction to the 9601 SIP Deskphone

# Chapter 2: Avaya Menu

You can use Avaya Menu to adjust and customize options and settings for your telephone, access additional Web-based applications, get information about your phone and network settings, and log out. When you press Avaya Menu, you see one of the following menus, depending on how your administrator has set up your system and on the applications available to you:

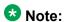

The menus and sub-menus that appear depend on how your extension was administered. Some options or sub-menus may not be available. Contact your System Administrator if you have any questions.

- Options & Settings
- Browser
- Network Information
- About Avaya one-X
- Log Out

Options & Settings lets you change your call settings, personalize button labels, adjust brightness and contrast, select your ringing pattern, set up favorites, assign speed dial entries, and more.

Browser contains additional Web-based applications. If your administrator did not configure the browser option for your deskphone, your deskphone will not display the browser option.

Network Information shows a summary of network-related parameters for your phone and provides diagnostic information. If your administrator has set up Web applications, this option appears under the Phone Settings menu instead.

**About Avaya one-X** provides the release number of your telephone software.

Log Out lets you sign off the phone, to protect your settings or to allow another user to log in.

## Using options and settings

The **Options & Settings** menu contains the following submenus:

| Submenu names | Description                                                                             |
|---------------|-----------------------------------------------------------------------------------------|
| Call Settings | Includes choices for automatically displaying the Phone screen when you get an incoming |

| Submenu names          | Description                                                                                                    |
|------------------------|----------------------------------------------------------------------------------------------------|
|                        | call, when you place a call, or when you answer a call, turning call timers on or off, controlling how Redial works, turning Visual Alerting on or off, and more                                    |
| Set Speed Dials        | Lets you assign speed dial numbers for up to ten contacts, so a long press of a single digit initiates a call to that person. See Setting up speed dialing on page 22 for more information.         |
| Set Favorites          | Lets you build a list of up to nine favorite contacts or features. See Setting up favorites on page 22 for more information.                                                                        |
| Application Settings   | Includes choices for personalizing button labels, turning call on or off and including bridged calls in your call <b>History</b> .                                                                  |
| Screen & Sound Options | Includes choices for adjusting your phone's brightness and contrast, ring pattern, background logos, and button clicks and error tones, text size and phone screen width.                           |
| Language & Region      | Includes choices for setting the display language and the time format.                                                                                                    |
| Advanced Options       | Includes choices for integrating other applications like Microsoft® Exchange Server with your phone. You can also set AGC (Automatic Gain Control) for your headset, handset, and/or speaker audio. |

## **Setting the Phone Screen on calling**

### About this task

Set Phone Screen on Calling to Yes to automatically display the Phone screen when you place a call.

- 1. Press Avaya Menu.
- 2. Select Options & Settings...
- 3. Press **Select** or **OK**.
- 4. Select Call Settings.

- 5. Press Select or OK.
- 6. Select Phone Screen on Calling.
- 7. Press Change or OK or use the right or left navigation arrows to set the option to Yes or No, depending on the current setting.
- 8. Press Save.

### Displaying the phone screen when you get an incoming call

### About this task

Use this task to automatically display the phone screen when you get an incoming call.

### **Procedure**

- 1. Press Avaya Menu.
- 2. Select Options & Settings > Call Settings > Phone Screen on Ringing.
- 3. Press Change or OK to set the option to Yes.
- 4. Press Save.

### **Displaying call timers**

### About this task

You can set your call settings to display the duration of calls. You can turn the call timer display on or off.

- 1. Press Avaya Menu.
- 2. Select Options & Settings...
- Press Select or OK.
- 4. Select Call Settings.
- 5. Press Select or OK.
- 6. Select Display Call Timers.
- 7. Press **Change** or **OK** or use the **Left/Right** arrows to change the setting.
- 8. Press Save.

### **Setting redial options**

### About this task

To display a list of the last numbers you dialed, or to dial the last number you dialed, you can use the **Redial** option.

### **Procedure**

- 1. Press Avaya Menu.
- 2. Select Options & Settings...
- 3. Press Select or OK.
- 4. Select Call Settings.
- 5. Press Select or OK.
- 6. Select Redial.
- 7. Press **Change** or **OK** or the **Right/Left Arrows** to toggle between One Number and List.
- 8. Press Save.

### **Configuring visual alerts**

### About this task

When the Visual Alerting option is turned on, incoming calls cause the LED in the top right corner of the phone to flash. You can turn Visual Alerting on or off.

- 1. Press Avaya Menu.
- 2. Select Options & Settings.
- 3. Select Call Settings.
- 4. Select Visual Alerting.
- 5. Press **Change** or **OK** or use the **Right/Left** arrows to turn Visual Alerting on or off.

### Setting the audio path

You can set your phone to go off-hook on the Speaker or the Headset when you make an onhook call.

### **Procedure**

- 1. Press Avaya Menu.
- Select Options & Settings or Phone Settings.
- Press Select or OK.
- 4. Select Call Settings.
- Press Select or OK.
- 6. Select Audio Path.
- 7. Press Change or OK or use the Right/Left arrows to change the Speaker or Headset setting.
- 8. Press Save.

## **Setting dialing options**

### About this task

Your phone has two dialing options. You can dial as you normally would, for example, pick up the handset, get a dial tone, and dial the number you want (off-hook dialing). Or, you can set "edit dialing" which mimics how you dial a call on a cell phone - you can enter all or part of the number, backspace to correct a digit if needed, and when ready, initiate the dialing process using a softkey.

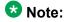

Edit dialing may not be available to you, depending on how your system is administered.

- 1. Press Avaya Menu.
- 2. Select Options & Settings...
- 3. Press Select or OK.
- 4. Select Call Settings.
- 5. Press Select or OK.
- 6. Select **Dialing options**.

If your telephone does not display this option, your administrator has not made this feature available.

7. Press **Change** or **OK** or the **Right/Left Arrows** to toggle between On-hook and Editable.

When on-hook dialing is in effect, dialpad (edit dial) searches are not available.

8. Press Save.

## Setting up speed dialing

### About this task

Use this task to assign speed dial numbers to your contacts. You can assign speed dial numbers to up to 10 contacts.

### **Procedure**

- 1. Press Avaya Menu.
- 2. Select Options & Settings.
- 3. Press Select or OK.
- 4. Scroll to Set Speed Dials.
- 5. Press Select or OK.
- 6. To unassign an existing speed dial contact, scroll to the line you want to un-assign and **Clear**. Proceed to the next step to reassign that number.
- 7. To add a speed dial contact, scroll to the first unassigned line and press Assign.
- 8. Scroll to the contact you want to assign and Select.
- 9. Select the telephone number you want to assign.
- 10. Press Select or OK.

## Setting up favorites

### About this task

Use this task to create a list of favorite contacts or features for quick access. You can include up to nine favorite items in the favorite list.

### **Procedure**

1. Press Avaya Menu.

- 2. Press Select to choose Options & Settings > Assign Favorite Entries > Set Favorites.
- 3. Perform one of the following actions:
  - To add a favorite contact, press Contacts.
  - To add a favorite feature, press **Features**.
- 4. Press **Select** to choose the required contact or feature.

### Gaining access to the favorite list

### About this task

Use this task to gain access to the favorite list for quick access to a contact or a feature.

### **Procedure**

- 1. Scroll past through the last call appearance.
- 2. Highlight the required contact or feature.
- 3. Press Call or Select as applicable.

### Personalizing button labels

### About this task

You can change the labels that are displayed for your extensions, features, and system numbers or speed dial buttons. For example, you can change the label for your extension to "My Line." You cannot edit Autodial buttons labels using this procedure. For information, see Assigning labels to pre-assigned (Autodial) numbers on page 73.

#### **Procedure**

- 1. Press Avaya Menu.
- Select Options & Settings...
- 3. Select Application Settings.
- 4. Select Personalize Labels...
- 5. Press Select or OK.
- 6. Select the label you want to edit.

If the label you want to edit is on the Features menu, scroll right to access the Features menu, and select the label you want to edit. If the label you want to edit is on the System Numbers menu, scroll right twice to access the System Numbers menu and select the label you want to personalize.

- 7. Press Edit.
- Edit the label using up to 13 characters.
   Press More then Clear to clear all text fields and start over.
- 9. Press Save or OK.
- 10. You may revert back to the default button labels by selecting Options & SettingsApplication Settings > Restore Default Button Labels and pressing Default.

### Adjusting the contrast of the display

### **Procedure**

- 1. Press Avaya Menu.
- 2. Select Options & Settings > Screen & Sound Options > Contrast.
- 3. Press Change or OK.
- 4. Scroll right or left to adjust the contrast.
- 5. Press Save or OK.

### Changing the ring pattern

- 1. Press Avaya Menu.
- Select Options & Settings...
- 3. Press Select or OK.
- 4. Select Screen & Sound Options.
- 5. Press Select or OK.
- 6. Scroll to and select **Personalized Ringing**. The ring tone currently selected displays on the status line and a list of all eight ring tones within that category displays with a checkmark next to the pattern currently selected. The first softkey indicates the other ring tone category, to allow you to switch between categories.
- 7. Press **Change** to move from one ring tone to the next.

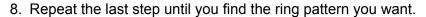

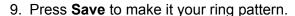

### Setting a ring tone for incoming forwarded calls

### About this task

Use this task to specify the ring tone that you want to hear for incoming calls that are forwarded to your deskphone. You can hear the ring tone that you specified for the:

- · Caller.
- First deskphone that forwarded the call.

### **Procedure**

- 1. Press Avaya Menu.
- 2. Press Select to select Options & Settings > Screen & Sound Options > Call Fwd Ring.
- 3. Press **Change** to select one of the following:
  - Caller: To hear the ring tone that you specified for the caller.
  - Forwarder: To hear the ring tone that you specified for the first deskphone that forwarded the call.

| 4 | Pre | 288 | Sa | ive. |
|---|-----|-----|----|------|
|   |     |     |    |      |

### **Setting a ring tone for Team Button**

### About this task

Use this task to set a ring tone for deskphones that you monitor.

- 1. Press Avaya Menu.
- 2. Press Select to select Options & Settings > Screen & Sound Options > Team **Button Ring Type.**
- 3. Press **Change** to select the required ring tone.

### Setting a call pickup ring tone

### About this task

You can set ring tones to alert you when you receive an incoming call.

#### **Procedure**

- 1. Press Avaya Menu.
- 2. Select Options & Settings...
- 3. Select Screen & Sound Options.
- 4. Press Select or OK.
- 5. Select Call Pickup Ring Type.
- 6. Press **Change** or **OK** or use the **Right/Left Arrows** to toggle from one ring tone/ number to another. Each tone sounds briefly as you move to it.
- 7. If desired, press **Play** or **OK** to listen to the ring tone.
- 8. Repeat the last two steps until you find the ring tone you want for calls within your pickup group.
- 9. Press **Save** to make it your call pickup ring tone.

## Setting an alert for a call pickup group

### About this task

Use this task to set a call pickup group alert on your deskphone. The call pickup group alert provides a visual or an audio alert on your deskphone when a member in your call pickup group gets a call.

- 1. Press Avaya Menu.
- 2. Press Select to select Options & Settings > Screen & Sound Options > Call Pickup Indication.
- 3. Press **Change** to select one of the following:
  - Audible: Provides an audio alert.
  - · Visual: Provides a visual alert.
  - Both: Provides both audio alert and visual alert.
  - None: Provides no call pickup alert.

4. Press Save.

### Turning button click sounds on and off

### **Procedure**

- 1. Press Avaya Menu.
- 2. Select Options & Settings...
- 3. Press Select or OK.
- 4. Select Screen & Sound Options.
- 5. Press Select or OK.
- 6. Select Button Clicks.
- 7. Press Change or OK or use the Right/Left arrows to turn sounds on or off.
- 8. Press Save.

### **Turning error tones on or off**

Your telephone beeps if you make a mistake or take an action that is not allowed. If you do not want to hear error beeps, set your error tone to Off.

- 1. Press Avaya Menu.
- 2. Select Options & Settings.
- 3. Press Select or OK.
- 4. Select Screen & Sound Options.
- 5. Press Select or OK.
- 6. Select Error Tones.
- 7. Press Change or OK or use the Right/Left arrows to turn error tones on or off.
- 8. Press Save.

### Setting key repeat delay

### About this task

Use this procedure to set the time for which you must press the navigation key to start the auto repeat process. You can select from the following options:

- No Repeat
- Default
- Short
- Long
- Very Long

### **Procedure**

- 1. Press Avaya Menu.
- 2. Press Select to select Options & Settings > Screen & Sound Options > Key Repeat Delay.
- 3. Press **Change** to select the required option.
- 4. Press Save.

### Changing the language

- 1. Press Avaya Menu.
- 2. Select Options & Settings...
- 3. Press Select or OK.
- 4. Select Language & Region.
- 5. Press Select or OK.
- 6. Select Language.
- 7. Select a display language.
- 8. Press Select or OK.
- 9. Press **Yes** to confirm the selected language.

### **Setting the time format**

You can change the way the time displays on your screen. The time format is either 12 or 24 hours.

### **Procedure**

- 1. Press Avaya Menu.
- 2. Select Options & Settings...
- 3. Press Select or OK.
- 4. Select Language & Region...
- 5. Press Select or OK.
- 6. Select Time Format.
- 7. Press Select or OK.
- 8. Press Change or OK or use the Right/Left arrows to change the time format.
- 9. Press Save.

### Setting headset profile

### About this task

Use this task to select an appropriate headset profile that best matches the acoustic of deskphone with your headset.

- 1. Press Avaya Menu.
- 2. Press Select to select Options & Settings > Advanced Options > Headset Profile.
- 3. Press **Change** to select the profile that matches your headset. For more information on headset profiles that Avaya supports, see the document Avaya one-X® 96X1 Series IP Deskphone Headset Profiles at the Avaya Support website.
- 4. Press Save.

### Turning automatic gain control on or off

### About this task

The automatic gain control (AGC) automatically adjusts the audio output level to achieve a constant and better quality audio.

### **Procedure**

- 1. Press Avaya Menu.
- 2. Options & Settings.
- 3. Press Select or OK.
- 4. Advanced Options.
- 5. Press Select or OK.
- 6. Automatic Gain Control.
- 7. Press Select or OK.
- Select the Handset, Headset, or Speaker for which you want to turn AGC on or off.
- 9. Change or OK to turn AGC on or off.
- 10. **Save**.

## Integrating other applications with your phone

### About this task

If your administrator has set up this option, you can integrate Microsoft® Exchange Server calendar and contacts with your phone. First, establish your credentials by entering the user name and password you use for Microsoft Exhange Server email purposes and the domain of your Exchange Server. After establishing your credentials, you can set your calendar preferences.

- 1. Press Avaya Menu.
- Press Select to select Options & Settings > Advanced Options > Exchange Integration.

- 3. If you have already set up your credentials and do not want to change them, proceed to Step 9. To establish or change your credentials, select Email Name & Password and enter the following:
  - Your Microsoft Exchange server email user name.
  - Your Microsoft Exchange server email password.
  - The location, domain or the IP address, of the server on which Microsoft Exchange runs.
  - Whether you want the deskphone to display a prompt to enter your user name and password every time you access Microsoft Exchange calendar on your phone. Press **Change** to change the setting as required.
- 4. Press Save or OK.
- 5. To set or change your calendar preferences, select Calendar and enter the following:
  - Whether or not you want your phone to activate the calendaring feature. Press Change to change the Use Exchange Calendar setting to Yes or No.
  - Whether or not you want your phone to remind you of items on your calendar. Press Change to change the Enable Exchange Reminder setting to Yes or No.
  - If you want to be reminded of calendar items, indicate in minutes how far in advance you want to get a reminder for your appointments. For example, setting the value to 120 will cause a reminder to appear two hours before the appointment start time and setting the value to 5 will cause a reminder to appear five minutes before the start time of appointment. Setting the value to 0 minutes will cause the reminder to be displayed at the start time of the appointment. To enter minutes, select More, then 123 and type the number of minutes.
  - Whether you want the appointment reminder to reappear after a "snooze" period in minutes you specify. For example, setting the **Exchange Snooze Time** value to 5 will cause a Reminder popup to reappear five minutes after you have "snoozed" it.
  - Whether or not you want to hear a tone with a reminder popup window. Press Change to change the Exchange Reminder Tone setting to Yes or No.
- 6. To change your contacts preferences, select **Contact** and configure the following:
  - Whether or not you want your phone to remind you of items on your calendar. Press Change to change the Use Exchange Contacts setting to Yes or No.
  - If you want to change the Exchange subscription period, specify in the **Use** the Exchange Subscription Period field.
- 7. Press **Save** to save your settings and preferences.

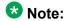

When Exchange calendar is active, a Calendar label displays beneath your last call appearance on the Phone screen.

### **Browser**

Your deskphone includes WML Web browser capability to use additional applications. The applications available through the Web browser vary depending on how your system administrator has configured your deskphone. For more information, contact your system administrator.

Access the browser through **Avaya Menu**. If you do not see the **Browser** option on **Avaya Menu**, Web applications are not available for your deskphone.

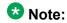

The 9601 deskphone does not support displaying images through the browser.

### **Using the WML browser**

- 1. Press Avaya Menu.
- 2. Scroll to Browser.
- Press Select or OK.The WML browser opens the home page.
- 4. Scroll to the link that you want to view.
- 5. Press **OK** to open the link.
- 6. Perform any of the following actions:
  - To stop loading the current page, press Cancel.
  - To reload the current page, press **Refresh**.
  - To open the home page, press Home.
  - To close the browser, press PHONE.

# Chapter 3: Answering a call

### About this task

When you receive an incoming call, the phone selects the incoming call automatically. However, if you are already on a call or if you receive more than one incoming call at a time, you may need to select the call you want to answer manually. If you do not have the Go to Phone on Ringing option enabled, you must press **Phone** to choose a line or view call options.

If you do not have the Go to Phone Screen on Ringing option enabled and if the Phone screen is not displayed, incoming calls display on the top line of the screen. You can press the corresponding line button (LED) to answer the call.

#### **Procedure**

Answer an incoming call in one of the following ways:

- If you are not on another call, lift the handset, or press Speaker, OK, or Answer to answer the call using the speakerphone, or press **Headset** to answer using the headset.
- If you are on another call, from the Phone screen, scroll to the line with the incoming call and press Answer or OK. The deskphone automatically answers the incoming call and puts the previous call on hold.
- If you are on another call and the deskphone does not automatically display the incoming call, from the Phone screen scroll to the line with the incoming call and press Answer or **OK**. If you are on another call and the telephone does automatically display the incoming call, you can press Answer to automatically put the first call on hold when you answer the new call. Alternately, you can press **Ignore** to turn off the ringer for an incoming call.
- To automatically display the Phone screen whenever you receive an incoming call, set the Phone Screen on Ringing option to Yes.

### Note:

To automatically display the Phone screen whenever you receive an incoming call, set the Phone Screen on Ringing option to Yes. For more information, see Displaying the Phone screen on receiving a call.

## Sending an active call to voicemail

### **Procedure**

To send an active call to voicemail, from the Features menu, select **Transfer to Voicemail** .

## Ignoring an incoming call

### About this task

Use this task to turn off the ringer for an incoming call.

### **Procedure**

From the Phone screen, press**Ignore** to turn off the ringer for an incoming call.

## Putting a call on hold

### **Procedure**

- 1. Press **Phone** to view the main Phone screen, if necessary.
- 2. If you are not active on the line you want to put on hold, select that line.
- 3. Press Hold.

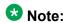

The phone might display a hold timer when you put a call on hold. For more information, see <u>Configuring call timers</u> on page 19.

4. Press **Resume** or the line button of the held call to retrieve the call. Your system administrator may have administered the Hold Recall feature, which alerts you visually and with a priority ring to remind you of a held call after a certain period of time.

## Muting a call

### About this task

While on a call, you can mute the microphone of your phone so that the other party cannot hear you. You can configure your deskphone to alert you if your dekphone is on mute. The alert can be an audible beep and a visible indication on the top line of your deskphone.

### **Procedure**

- 1. Press **Mute** during a call so that the other person on the call cannot hear you.
- 2. Press Mute again to unmute the call.

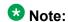

When the call is muted, the Mute button light is on and the top line displays the Mute icon.

## Switching to another deskphone during an active call

### About this task

Use this task to switch to another registered deskphone during an active call when you have registered more than one deskphone with your extension.

### **Procedure**

- 1. Answer the incoming call from your deskphone.
- 2. To switch to the other deskphone, press **Bridge** on that deskphone.

## Transferring a call

- 1. Select the active call appearance line on which the call that you want to transfer appears.
- PressTransfer.

- 3. Dial the number or call the person from the contacts list or from the history list.
- 4. If your administrator configured unattended transfers for your deskphone, you can hang up without announcing the call. Otherwise, press**Complete** or press **OK**.

### **3** Note:

Unanswered transfers may be returned to your telephone as a recalled transfer. In this case, you hear a priority ring and see the display message Return next to the call.

# Chapter 4: Making a call

#### About this task

If you are not on a call, simply dial the number you want to call. Use the Phone screen to view and manage calls. Press **Phone** to view the main Phone screen at any time. When the Phone screen is displayed, press **Phone** to move to the top of the call appearance list.

#### **Procedure**

Lift the handset, or press Speaker or Headset (if applicable) or a line button for an available

### Making an emergency call

#### About this task

You do not have to be logged in to make an emergency call.

If emergency calling was set up by your system administrator, the Phone screen has an Emergency softkey to immediately connect you with a preset emergency services number.

### Important:

During telephone failover (switching between telephone system servers during a system failure) the Emergency softkey may not be available until your telephone is connected with an alternate server, usually within several seconds.

- 1. On the Phone screen, press, **Emerg**.
- 2. Press **Yes** when the deskphone displays a prompt. Some call servers will call back to confirm the emergency status. The phone automatically answers the incoming call on the Speaker by going off hook.
- 3. To end the emergency call, press **End Call** or press **Speaker**.

### Redialing a number

#### **Procedure**

1. From the Phone screen, press **Redial**.

The last number is redialed or a list of the most recent numbers that you have dialed appears from which you can select a number to redial. For information in redial settings, see Setting Redial Options on page 20.

W Note:

The last number dialed and redial list are cleared if the Outgoing Call Log is

2. If you are working with a redial list, scroll to the number you want to call and press Call or OK.

Your system administrator can disable Redial functionality.

# Speed dialing a person

#### **Procedure**

On the Phone screen, press and briefly hold the dialpad key assigned to the person you want to call. Or, if speed dial numbers are assigned to a button module attached to your phone, press the button assigned to the person you want to call.

To assign speed dial numbers to up to 10 contacts, see Setting up speed dialing on page 22.

# Autodialing a pre-assigned number

#### About this task

Your system administrator may set up frequently called numbers such as Information Technology or the Help Desk as Autodial numbers, so you can dial them with one touch.

#### **Procedure**

1. From the Phone screen, scroll right twice to gain access to the System Numbers

To assign labels to or edit labels for your Autodial numbers, see Assigning labels to pre-assigned (Autodial) numbers. on page 73

- 2. Select the number you want to call.
- 3. Press the **Call** softkey or the **OK** button.

### Making a call using edit dialing

#### Before you begin

Your system administrator has to authorize this function. To set up edit dialing, see Setting dialing options on page 21.

#### About this task

Using Edit dialing feature, you can edit the number before actually dialing by using the Bksp softkey. Using softkeys, you can change the number/character format or backspace to "edit" the number before actually dialing it. Using the Bksp softkey, you can edit the number before actually dialing it.

#### **Procedure**

- 1. From the Phone screen, enter the number you want to call.
- 2. To edit the number, press **Bksp** to erase the previous character, one character at a time. To change the character format press More, and then press 123/abc/ ABC.
- Press Call or OK.

### Calling a person from the contacts list

#### About this task

You can call any contact that is listed in your contacts list. You can find a name by scrolling to it or by using the search box. Use the dialpad keys to enter the first few letters of the name, and the screen will scroll to the first match in your list.

#### **Procedure**

- 1. Press Contacts.
- 2. Select the person or number that you want to call.
- 3. Press More twice.
- 4. Locate the contact that you want to call by typing the name of the person as listed.

For example, if you added John Smith to your contacts List as "Smith, John", start typing his last name rather than his first name. Each time you press the dialpad, the list display shifts to match your input. Alternately, you can scroll up or down to locate the contact.

5. Press Call, OK, or the line appearance to call the selected contact.

# Calling a person from the call history

#### **Procedure**

- 1. Press the **History** button.
- 2. Scroll to the left or right to view a separate list of all calls, missed (unanswered) calls, answered calls, or outgoing calls.
- 3. Scroll up or down to select the person or number you want to call.
- 4. Select the person or number you want to call.
- 5. Press the Call softkey or the OK button.

## Calling a person from the directory

#### About this task

If your administrator has set up a company directory you can use the Contacts button to search through the directory, then call the person you found.

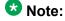

Use the Contacts button on the phone to initiate either a directory search as described here or to find a contact on your personal Contacts list. To locate a person on your Contacts list, see Searching for a contact on page 51.

#### **Procedure**

- 1. Press Contacts.
- 2. Press More.
- Press Search.
- 4. Enter the person's full or partial first name if desired. To enter all or part of the last name only, skip this step and the next and scroll down to the Last Name field.
- 5. Press OK.
- 6. Enter the person's full or partial last name.
- 7. Press **Search** or the **OK** button to start searching the directory.
- 8. When the person you want displays, press **Call** to call the person.

### Dialing an E.164 number

#### About this task

E.164 is a standard format of international public telephone numbering. An E.164 number can have up to 15 digits and is preceded by a plus sign (+). Use the following procedure to dial an E.164 number.

#### **Procedure**

- 1. Press asterisk (\*) twice or press+ to display the plus sign (+). If you are using the **SPEAKER**, the **HEADSET**, or the call appearance line, the phone displays the plus (+) softkey on the screen.
- 2. Dial the number that you want to call.

### Making a call using a Click to dial link

- 1. Select the line with the link for the person or number you want to call.
- 2. Press the line button corresponding to the line with the link or press **OK**.

The deskphone initiates a call to the person or number associated with the click to dial link.

# Chapter 5: About forwarding calls

You can forward your incoming calls to another number or to voice mail. When the Forward button light is on, one or more of the forwarding features are active. The forwarding features available on your phone depend on the options your system administrator has set. For more information about the options available on your extension, contact your system administrator.

### Send All Calls

#### About this task

When Send All Calls (SAC) feature is on, your incoming calls go directly to a predefined coverage number, typically your voicemail. Incoming calls ring once at your extension and then go directly to a number which is set by your system administrator. If the SAC feature is administered on your phone, a Send All softkey appears on the Phone screen for idle calls.

You can also turn **Send All Calls** on or off by using the telephone Features list.

#### **Procedure**

- 1. From the Phone screen, scroll right to access the Features menu.
- Select Send All Calls.
- 3. Press OK or press the line button on which Send All Calls appears to turn Send All Calls on or off

## **Enabling call forwarding**

#### About this task

Use this task to forward your calls to a specified number.

- 1. Press the right navigation button to gain access to the Features menu.
- 2. Select the forwarding feature that you want to activate.

- 3. Press **Select** or **OK** to turn the call forwarding feature on.
- 4. Enter the destination number to which you want to forward your calls, and press **Enter**.

# Disabling call forwarding

#### **About this task**

Use this task to turn off any call forwarding feature that you activated.

- 1. Press the right navigation button to gain access to the Features menu.
- 2. Select the active call forwarding feature that you want to turn off.
- 3. Press OK.

# **Chapter 6: Using the conference feature**

You can use conference calls to speak with people from different locations on the same call. Additional conferencing options may be available through Expanded Meet-Me Conferencing. Contact your system administrator for more information about this feature.

### Setting up a conference call

#### About this task

Use this task to set up a conference call and add participants to the conference call.

#### **Procedure**

- 1. From the Phone screen, select your active call.
- 2. Press Conf.
- 3. Dial the telephone number, or call the person from the contacts list, or the History
- 4. Press **Join** when the person answers the call.
- 5. To add another person, press **Add** and repeat Steps 3 to 4.

### Adding a person on hold to a conference call

- 1. From the Phone screen, select your active call.
- 2. Press **Conf**, or **Add** if you are already in a conference.
- 3. Select the call on hold that you want to add to the conference.
- 4. Press **Resume** to take the call off hold.
- 5. Press **Join** or **Conf** to add the person to the conference call.

# Putting a conference call on hold

#### About this task

When you put a conference call on hold, the other parties can still talk to each other.

- 1. Press **Hold** during a conference call.
- 2. Press **Resume** or **OK** to resume the conference call.

# **Chapter 7: Using bridged call appearances**

In addition to your own call appearances, your phone may show one or more bridged call appearances on the display screen. A bridged call appearance is of another user and allows you to see if that call appearance is in use, answer calls on that appearance, or join a call in progress on that call appearance from your deskphone. You can also make outgoing calls on a bridged call appearance when it is not in

### Answering a call on a bridged line

#### About this task

Answering a call on a bridged line is the same as a call on a primary line.

#### **Procedure**

- 1. Select the bridged call that you want to answer. The ringing line is selected automatically. If you are on another call when a call comes in to a bridged line, you have to select the ringing line.
- Press Answer.

### Joining a call on a bridged line

#### **Procedure**

- 1. Select the bridged call in progress that you want to join.
- 2. Press Bridge.

# Making an outgoing call on a bridged line

#### About this task

When you make a call on a bridged line, you are using another telephone user's line. The caller ID associated with the call you are making may show the call as coming from you or coming

from the person whose line you are using. If you have any questions about how the name or extension displays to the person you are calling, contact your system administrator.

#### **Procedure**

- 1. Select the bridged line you want to use.
- 2. Press **OK** to get a dial tone.
- 3. Dial the telephone number, or call the person from the Contacts list, or call the person from the History list.

# **Excluding others from bridging on to your call**

#### About this task

Use the Exclusion feature to prevent others who are bridged to your extension from bridging onto a specific call. You can activate exclusion only during an active call.

#### **Procedure**

- 1. Access the Features menu during an active call.
- 2. Scroll down to Exclusion and press **OK** or just press the corresponding line button.

When you activate Exclusion during a call, all parties except you and the calling and the called party are dropped from the call.

### Transferring a bridged call to its own voice mail

#### About this task

Use the Transfer to Voice Mail feature to transfer a call you took on a bridged line to its voice mail.

- 1. During an active bridged call, scroll right from the Phone screen to access the Features menu.
- 2. If necessary, scroll down to Transfer to Voice Mail.
- Press OK or Enter to transfer the bridged call to its respective voice mail system.

### Independent alerting for each Bridged Call Appearance

You can use the Independent alerting for each Bridged Call Appearance feature if your system administrator has enabled the feature for your extension.

The four options available are the following:

- On: The deskphone plays a ringtone when there is a call on the bridged appearance.
- Off: The deskphone does not play an alert ringtone when there is a call on the bridged appearance.
- Delayed: The deskphone plays an alerting melody after a delay if a call on the bridged appearance is not answered. Your administrator can configure the delay.
- Abbreviated: The deskphone plays a single beep to indicate a call on the bridged appearance.

Using bridged call appearances

# **Chapter 8: Using the contacts feature**

### Searching for a contact

#### About this task

Use this task to search for a contact that already exist in your contacts list.

You can jump to a certain group of letters in your contacts list by pressing the associated dial pad button. For example, if you press 3, the deskphone displays entries starting with D. E. or F depending on the names of contacts that you might have in the contacts list that start with any of these letters. With each successive dialpad key press, the deskphone displays the matching entries.

#### **Procedure**

- 1. Press CONTACTS.
- 2. Use the dialpad to type the name that you want to search. If you set up your contacts in the Last Name and First Name format, type the letters of the last name. If you have set up your contacts using a different format, type the most likely letters that matches the contact that you want to find.
- 3. When the deskphone displays the required match, you can perform any of the following actions:
  - To call the contact, press Call.
  - To edit the contact information, press **More** > **Edit**.

#### **Next steps**

If your administrator has set up a corporate contact list or database, you can extend a search. For information, see Extended searching on page 52.

## **Extended searching**

#### About this task

If your system administrator has set up a corporate contact list or database and has made the extended searching feature available, you can make a call to other users in your system by name.

#### **Procedure**

- 1. Press Contacts.
- 2. Press More > Search.
- 3. Use the dialpad keys to enter all or part of the first and last name of the person that you want to call.
- 4. Press **Search** to start the search.
- 5. If the search displays the name and number of the person that you want to call, select the line on which the name appears, and select an appropriate softkey from the following sofkeys:
  - Call: To dial the number of the selected person.
  - **Details**: To see detailed information about the selected person.
  - More and +Contacts: To add the selected person to your Contacts list.
  - Cancel: To return to the Search screen.
- 6. If the search does not locate the person that you are seraching, press **Cancel**, and use this procedure to perform a different search. For example, if you entered a partial first and last name, enter the name in its entirety and search again.

### Viewing a contact's details

- 1. Press Contacts.
- 2. Select the contact you want to view.
- Press **Details** to see the information available for that contact.
   Selecting Details is the only way to dial a second or third number for a contact.

4. Press the appropriate softkey to call or edit this contact, delete this contact, or return to the Contacts screen.

### Adding a new contact

#### About this task

You can add up to six numbers for a contact. Selecting "track presence" as a type allows you to track the contact's telephone presence, for example, not logged in, logged in, in use, or sending all calls to another number.

#### **Procedure**

- 1. Press Contacts.
- 2. Press New.
- 3. Enter the first and last name using the dialpad.
  - Press the number key that corresponds to the letter or number you want to enter until the letter or number is displayed.
  - If the characters are on the same key, pause before entering the next character.
  - To enter a space, press **0**.
  - Enter remaining letters or numbers.
  - To delete the last character, press the **Bksp** softkey.

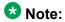

If you want to remove a letter, number, space, or symbol that is in the middle of the text you entered, use the left and right navigation arrows to place your cursor after the character you want to remove. Once your cursor is in the correct position, press the **Bksp** softkey to remove the character to the left of the cursor.

- 4. Select the next field.
- 5. Enter the number.
- 6. Select the next field.
- 7. To know the presence information for this person select **Yes** on the **Track** Presence field. If presence information is available for this person, presence icons will subsequently appear next to this person's name/number on the Phone or Contact screen.
- 8. Select the next field.

- 9. Select the type of number entered (Work, Home, Mobile).
- 10. Press **More** >**Primary** if applicable.

The primary number is the one that will always display without having to go into contact details.

11. If you have another number for this contact, select the next field and repeat from step 5.

You can add up to five additional numbers for this contact, but you can designate only one number as primary.

12. Press Save or OK.

### **Editing a contact**

#### **Procedure**

- 1. Press Contacts.
- 2. Search for and select the contact you want to edit.
- 3. Press More > Edit.
- 4. Choose the field you want to edit.
- 5. Use the dialpad and softkeys to make changes to the contact information.
- 6. Press Save .

# Assigning specific ring tone to a contact

You can configure the ringtone that your deskphone plays when your deskphone receives a call from a contact in your local phone book. Hence, when you receive an incoming call, you can identify the caller based on the ringer that your deskphone plays. If you have not specified a ringtone for a contact, the deskphone plays the default ringtone.

- 1. Press **CONTACTS**.
- 2. Select the contact for which you want to assign a ring tone, and press **Details**.
- Press Edit.

- 4. Scroll to Ringer.
- 5. Press OK.
- 6. Use the Up and Down navigation keys to choose the ring tone of your choice and press OK.
- 7. Press Back.
- 8. Press Save.

### **Deleting a contact**

#### **Procedure**

- 1. Press Contacts.
- 2. Select the contact you want to delete.
- 3. Press More > Delete.
- 4. Press **Yes** to confirm or **No** to cancel.

### **Accessing Exchange contacts**

#### About this task

You can now access and download your Calendar contacts into your phone using your exchange credentials. You can synchronize and download about 1000 contacts to your phone. These contacts are available under the new screen "Exchange Contacts". You can also access your local PPM contact numbers under the Local Contacts screen and add the exchange contacts under the PPM. However presence information would be available only for your local contacts. Note: This feature is available only if your administrator has configured your extension for the feature.

Using the Exchange Contacts feature, you can perform the following actions on your *Outlook* contacts from your Deskphone:

- View the contacts.
- Search for a particular contact.
- Call a contact.
- · View the details of a contact.
- Copy a contact to your local contacts.

You can not edit or delete an Exchange contact from your Deskphone. You must copy the contact to your local contacts before you modify any details of that contact.

Before using this feature, you must first enter your Exchange server credentials. To know how to enter your Exchange server credentials, see

- 1. Press CONTACTS.
- 2. Press More > Exchange.
- 3. To copy a contact from the Exchange server to the contacts list, press **+Local**.
- 4. On the Contact Edit screen, specify the name, telephone numbers, and telephone types for the contact.
- 5. Press Save.

# **Chapter 9: Call History**

The History screen provides a list of recent calls, with information about call disposition such as missed, answered, or outgoing with the caller name and number, call time, and call duration.

W Note:

The caller number is displayed only if available.

Call History also shows bridged calls. If you are a member of a call pickup group, any calls you picked up for another person or you missed and were answered by someone else in your pickup group are shown with a Forwarding icon. Using this feature, you can review details of the type of call pickup. When you have one or more missed calls, the History button illuminates and the Missed Calls icon and the top line displays the number of missed calls. To call a person listed in your Call History, see Calling a person from the call history on page 40.

### Viewing the call history

#### **Procedure**

1. Press **History**.

You can go to the top of the list by pressing **History** again.

2. Scroll to the right or left to view separate lists of all, answered, outgoing, or missed calls.

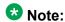

When contacts whose presence you have set up to track have called you, the applicable presence icon displays along with their call information. See About icons on page 12 for a description of the icons.

3. Scroll up or down to view the entries on the list.

## Viewing call history details

#### **Procedure**

- 1. Press **History**.
- 2. Select the number you want to view.
- 3. Press Details.

If you are logging bridged calls as well as your own, bridged call details are identified by either CALL FOR: (calls made to the bridged line) or CALLED FROM: (calls made from the bridged line) preceding the applicable number. To log/not log bridged calls, see <u>Turning off call history</u> on page 59.

4. To return to the list view, press More, and then pressBack.

## Adding an entry from the call history to your contacts list

#### **Procedure**

- 1. Press History.
- 2. Select the number you want to add to your Contacts list.
- 3. Press **More**, and then press **+Contact**.
- 4. If necessary, edit the name and telephone number.
- 5. Press Save.

# Removing an entry from call history

- Press History.
- 2. Select the number you want to delete.
- 3. Press **More**, and then press **Delete**.

4. Press Yes to confirm the deletion.

### Clearing all call history entries

#### About this task

Clearing all entries from the call history deletes all of the entries for the specific list you are viewing. For example, if you are viewing the Outgoing calls list, only outgoing calls are deleted.

#### **Procedure**

- Press History.
- 2. Press More twice, and then press Clear All or OK.
- 3. Press **Yes** to confirm.

### **Turning off call history**

Use this task to turn History on or off. If you have bridged call appearances on your phone, you can choose whether or not to include calls to your bridged lines in your call history log.

- 1. Press Avaya Menu.
- 2. Select Options & Settings > Application Settings.
- 3. To select the type of call logging that you want to turn off, perform one of the following actions:
  - To turn off logging your calls, select **History**.
  - To turn off logging the bridged lines, select Log Bridged Calls.
- 4. Press Change or OK to turn call history logging on or off.
- 5. Press Save.

Call History

# **Chapter 10: Tracking presence information**

You can use the Track Presence feature to view presence information of users in your Contacts list.

With the Track Presence feature, you can see whether the person you want to get in touch with is available or not, and receive an indication of when that person is available to receive a call. In addition, when you are on a call, other users can see that you are busy and they can call you later, or contact you using another method.

To see the presence information of a contact, you must first set the **Track Presence** option to **Yes** for that particular contact. You can turn on the Track Presence option while adding a contact. You can also choose to turn the Track Presence option on or off by editing the details of a contact. For more information on adding and editing a contact, see the chapter *Using the contacts feature*.

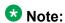

You can see the presence information of your contacts only if your system administrator enables the presence feature for your extension.

To view the presence information about your contacts, press **CONTACTS**. The deskphone displays presence icons in your contacts list to show the status of your contacts.

For more information on presence icons, see Presence icons on page 13.

Tracking presence information

# **Chapter 11: About Hotline**

You can use the Hotline feature to dial a preconfigured number that your system administrator has already set for you.

To dial the hotline number, lift your handset, or press **SPEAKER**. Alternatively, if you are using a headset, press **HEADSET**. The deskphone automatically dials the number that your system administrator has configured for you.

About Hotline

# **Chapter 12: About Team Button**

You can use the Team Button feature to:

- Monitor the status of the extensions of your teammates from your deskphone.
- Answer any incoming call to the monitored station from your deskphone.
- Speed dial to call a monitored station that is idle.
- Hear audible alerts for the monitored extensions on your deskphone.

The following table shows different icons of the Team Button feature.

| Icon | Indication                                                                                                    |
|------|----------------------------------------------------------------------------------------------------|
| •    | The monitored extension is idle.                                                                                |
| •    | The monitored extension is on another call.                                                                     |
| 6    | The monitored extension is idle, but the user has forwarded all incoming calls to a different extension.        |
| C    | The monitored extension is on another call, and the user has forwarded all incoming calls to another extension. |

## Viewing the status of monitored stations

#### **Procedure**

- 1. Go to the Features screen.
- 2. Scroll to view the status of all the monitored stations.

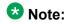

The Team button screen remains active till you close the screen.

### Answering an active call on a monitored extension

#### **Procedure**

- 1. Go to the Features screen.
- 2. Scroll to choose the monitored extension for which you want to answer the incoming call.
- 3. Press Select or OK.

### Speed dialing to a monitored extension

#### About this task

Use this task to make a call to a monitored extension. Ensure that the monitored station to which you make the call is in an idle state.

#### **Procedure**

- 1. Go to the Features screen.
- 2. Scroll to choose the extension that you want to call.
- 3. Press Select or OK.

The deskphone makes a call to the selected extension.

### Assigning ring tone to a monitored station

#### About this task

Use this task to set a ring tone for a specific monitored station.

#### **Procedure**

1. Press Avaya Menu.

- 2. Select Options & Settings > Screen & Sound Options > Team Button Ring Type.
- 3. Scroll through the list to select the monitored deskphone.
- 4. Select the required ring tone from the list.

**About Team Button** 

# Chapter 13: Receiving your messages

#### **Procedure**

Press the **Message** button to connect directly to your voice mail system.

The Message button and the Message Wait Indicator at the upper right corner glows red to indicate that you have a message. You can use this feature only if your administrator has enabled this feature.

### Logging into your voice mail

- 1. To log in to your voice mail, press the **Message** button.
- 2. Follow the voice prompts from your voice mail system.

Receiving your messages

# **Chapter 14: About Features**

This chapter describes the features of your deskphone. Your administrator might have set up your deskphone with the features and the call appearances on one screen. You can use Send All Calls and Call Forward features to forward incoming calls to other numbers. When you enable the EC500, you can forward calls from your desk phone to your cell phone. Other features like Call Park, Call Pickup Extended, and Transfer to Voicemail may be available on your Features menu. The features available depend on what your administrator has assigned to your phone.

### Accessing the Features menu

#### About this task

Use this task to gain access to the Features menu.

The option on the Features menu display one of the following icons:

- The  $\square$  icon: Indicates the feature is available.
- The ☑ icon: Indicates the feature is activated.
- The cicon: Indicates the feature is not available.

For models with LEDs, the LED next to the feature name indicates if the feature is currently on or off. If the light is on, the feature is on.

#### **Procedure**

Use the right navigation button to gain access to the **Features** menu. To return to the main Phone screen, press **Phone** or scroll to the left.

### **Feature Table**

Feature names are often abbreviated to fit your deskphone or button module display area. Use this table as a cross-reference to standard feature names and their corresponding common abbreviations. Depending on how your system is administered, not all features shown here may be available to you. For detailed information about a feature, click its link in the Feature Name column.

| Feature Name                                                                | Common Abbreviation                                                                                                    |  |
|-----------------------------------------------------------------------------|----------------------------------------------------------------------------------------------------|--|
| Autodialing a pre-assigned number on page 38                                | Phone number or extension set up by your administrator as an auto-dial number, followed by a telephone icon or "Autodial" |  |
| Making an auto intercom call on page 74                                     | Auto Icom; Auto In                                                                                                    |  |
| Setting up automatic call back on page 74                                   | Auto Callback                                                                                                    |  |
| Forwarding calls on page 43                                                 | Cfrwd or CFrwd with a third-party's extension if applicable                                                               |  |
| Call Forwarding when your line is busy or if you do not answer on page 75   | CFBDA                                                                                                    |  |
| Parking a call on page 76                                                   | Call park                                                                                                    |  |
| Picking up a call from your pickup group on page 78                         | Call pickup                                                                                                    |  |
| Blocking your extension from displaying during calls on page 75             | CPN Block                                                                                                    |  |
| Displaying your extension on outgoing calls on page 76                      | CPN Unblock                                                                                                    |  |
| Calling someone in your intercom group on page 79                           | Dial Icom                                                                                                    |  |
| Picking up a call to another extension on page 78                           | Dir Pickup                                                                                                    |  |
| Configuring simultaneous ringing for multiple phones using EC500 on page 82 | EC500                                                                                                    |  |
| Excluding others from bridging onto your call on page 48                    | Exclusion                                                                                                    |  |
| Extending a call to your cell phone (EC500) on page 83                      | Extend Call                                                                                                    |  |
| Picking up a call to another call pickup group on page 78                   | Ext Pickup                                                                                                    |  |
| Tracing a malicious call on page 79                                         | MCT Act                                                                                                    |  |
| Recording a call on page 80                                                 | Audix Record                                                                                                    |  |
| Making a priority call on page 80                                           | Priority Call                                                                                                    |  |

| Feature Name                                       | Common Abbreviation                                                     |
|----------------------------------------------------|-------------------------------------------------------------------------|
| Send All Calls on page 43                          | SendAllCalls, SAC, or SAC with a third-party's extension, if applicable |
| Interrupting a call with a whisper page on page 81 | Whisper Act                                                             |
| Presence Information on page 61                    | Presence                                                                |
| Bridge Call Appearance on page 47                  | BCA                                                                     |

### Note:

If you have personalized labels for any of the features available to you, the personalized label displays instead of the feature abbreviations shown here.

### Monitoring other extensions at a glance

### About this task

If your job requires that you cover or monitor phones for others, your system administrator may set up "busy indicators" so that you can see whether an extension you cover is idle or busy at a glance. Extensions you can monitor with busy indicators show the word "Busy" next to the extension number.

### **Procedure**

- 1. From the Phone screen, gain access to the System Numbers menu.
- 2. If necessary, scroll to the line button for the extension you want to check. If that extension is in use, the busy indicator displays next to the word Busy.
- 3. To call a monitored extension, scroll to the applicable line and press the line button associated with that extension.

### Assigning labels to auto-dial numbers

#### About this task

Autodial numbers are frequently-called numbers in your office or organization, for example, a Help desk number. Your system administrator sets up Autodial numbers, but you can assign and edit their labels. The administrator might just allot a specific button to be an Autodial number, but leave the number itself blank; in this case you can add the number yourself.

- 1. From the Phone screen, scroll right twice to display the System Numbers menu.
- Scroll to the line to which you want to assign a label or number.Some labels are not editable. If you can't scroll to a certain line or hear an error tone when you press the line button, you cannot edit that label.
- 3. Press Edit.
- 4. Use the dialpad to enter the label text or the Autodial number.
- 5. Press Save.

### Setting up automatic call back

### About this task

When an extension you call is busy, use Automatic Call Back to receive a return call automatically, as soon as that extension is free.

#### **Procedure**

- 1. Gain access to the Features menu when you get a busy signal from the extension that you called.
- 2. Scroll to Auto Callback.
- Press **OK** or press the corresponding line button.When you hang up the callback call, the feature deactivates automatically.

### Making an auto intercom call

### About this task

Use the Auto-Intercom feature to call a specific extension or intercom group.

#### **Procedure**

- 1. Before dialing, scroll right from the Phone screen to access the Features menu.
- 2. If necessary, scroll down to Auto Icom and press **OK** or just press the corresponding line button.

Two numbers display with the Auto Icom feature, for example "Auto icom 2 3". The first number denotes the intercom group number for the Dial Intercom feature. The

next number denotes the extension your administrator has predefined as your automatic intercom destination extension.

- 3. Press the number(s) that corresponds to the destination extension.
- 4. Press Enter or OK to activate the intercom call to that extension, where the call appearance identifies the incoming call with your name followed by ICOM.

### Enabling call forwarding when your line is busy or you do not answer

#### About this task

Use this task to set a number to which your calls are forwarded when your line is busy or when you do not answer a call. You must enter the telephone number where the calls are forwarded each time you enable this feature.

#### **Procedure**

- 1. From the Phone Screen, gain access to the Features menu.
- 2. Press Select to choose Call Fwd Busy/No Ans.
- 3. Enter the number to which you want to forward your calls.
- 4. Press **OK** to turn call forwarding off if it is already on.

### Blocking your extension from displaying during calls

### About this task

You can override the system (default) setting to display your extension on outgoing calls. Use the Calling Party Number Blocking feature to prevent your number from displaying.

### **Procedure**

- 1. From the Phone screen, scroll right to access the Features menu.
- Select CPN Block.

To stop calling party number blocking, see Displaying your extension on outgoing calls on page 76.

3 Press **OK** 

- 4. Enter the extension number you do not want the called party to see.
- 5. Press **Enter** or **OK** to start calling party number blocking.

### Displaying your extension on outgoing calls

### About this task

If you used the CPN Block feature to block your extension's display on calls you make, you can change it back using CPN Unblock. CPN (Calling Party Number) Unblock lets parties you call see your extension.

#### Procedure

- 1. From the Phone screen, scroll right to access the Features menu.
- Select CPN Unblock.

To set up calling party number blocking, see <u>Blocking your extension from</u> displaying during calls on page 75.

- Press OK.
- 4. Enter your extension number.
- 5. Press **Enter** or **OK** to stop calling party number blocking.

### Parking a call

#### About this task

Use the Call Park feature to answer a held call at another extension if you are part of a telephone coverage or hunt group. For example, if you need to go to another location to verify some information, you can park your current call and answer it at another location within your group.

- 1. During an active call, gain access to the Features menu.
- 2. Press **OK** or the corresponding line button to choose **Call Park**. After parking the call successfully, the deskphone provides a confirmation tone.

### **Next steps**

For answering a parked call from the parked extension, see Unparking a call on page 77

### **Unparking a call**

### About this task

Use the Call Unpark feature to release a call from the extension at which it was parked, when the extension is part of a coverage or hunt group.

#### **Procedure**

- 1. From the Phone screen, gain access the Features menu.
- 2. Press **OK** or the corresponding line button to choose **Call Unpark**.
- 3. Enter the original extension from which the call was parked.
- 4. Press Enter or OK to release the call.

### Setting up enhanced call pickup alerting

### About this task

Use this feature to configure audible and visual alert when an incoming call to someone in your corresponding call pickup group is ringing.

- 1. Press Avaya Menu.
- 2. Select Options & Settings.
- 3. Press Select or OK.
- 4. Select Screen & Sound Options.
- 5. Press Select or OK.
- 6. Scroll to Call Pickup Ring Type.
- 7. Select the ringtone using the navigation keys.
- 8. To set the type of alerts for call pickup, select **Call Pickup Indication**.
- 9. Select the call pickup indication type using the right or left navigation keys.

### Picking up a call to another extension

### About this task

When your administrator has set up this feature, you can answer a call ringing at another extension without having to be a member of a "pickup group."

#### **Procedure**

- 1. Scroll right from the Phone screen to access the Features menu.
- 2. If necessary, scroll down to Directed Call Pickup and press **OK** or just press the corresponding line button.
- 3. Answer the call.

### Picking up a call to another call pickup group

### About this task

When your administrator has set up this feature, you can answer a call ringing at a phone in a call pickup group other than your own.

#### **Procedure**

- 1. Scroll right from the Phone screen to access the Features menu.
- 2. If necessary, scroll down to Extended Call Pickup and press **OK** or just press the corresponding line button.
- 3. Answer the call as you normally would.

### Answering a call for a call pickup group member

### About this task

When your administrator has set up your phone as part of a "pickup group" use the Call Pickup feature to answer any other phone in the group.

- 1. From the Phone screen, gain access to the Features menu.
- 2. Scroll to Call Pickup and press OK.

### Calling someone in your intercom group

### About this task

If your system administrator has set up an intercom group, you can call anyone in that group by pressing a few numbers.

### **Procedure**

- 1. Before dialing, scroll right from the Phone screen to access the Features menu.
- 2. If necessary, scroll down to Dial Icom and press **OK** or just press the corresponding line button.

The intercom group number shows next to the Dial Intercom feature and the next denotes the extension your administrator has predefined as your automatic intercom destination extension.

- 3. Press the number(s) that corresponds to the destination extension.
- 4. Press Enter or OK to activate the intercom call to that extension, where the call appearance identifies the incoming call with your name followed by ICOM.

### Tracing a malicious call

### About this task

Use the Malicious Call Trace (MCT) feature to trace a malicious call. Activating MCT alerts a controller to begin call tracing and provide information for reporting this call. This feature is available only if your administrator has set up the phone system to trace and track malicious calls and there is an attendant or controlling user to oversee the trace.

- 1. During an active call, scroll right from the Phone screen to access the Features menu.
- 2. If necessary, scroll down to MCT and the corresponding line button to start the

An alerting tone and/or flashing LED signifies the trace is active. Hanging up deactivates MCT.

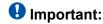

Some countries, states, and localities have laws that determine if and under what circumstances you can use Malicious Call Trace (MCT). Before using the MCT feature, you must understand and comply with these laws.

### Recording a call

### About this task

Use the One Touch Recording (OTR) feature to record a malicious call on your voice mail system. This feature is available only if your administrator has set up the feature on your telephone.

#### **Procedure**

- 1. During an active call, scroll right from the Phone screen to access the Features menu.
- 2. If necessary, scroll down to OTR and press **OK** or just press the corresponding line button to start recording the call.

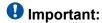

Some countries, states, and localities have laws that determine if and under what circumstances you can record telephone conversations. Before using the OTR feature, you must understand and comply with these laws.

3. Hang up to stop recording.

### Making a priority call

### About this task

Use the Priority Calling feature to provide a special type of call alerting between internal telephone users, including the attendant. The called party hears a distinctive ringing when the calling party uses Priority Calling.

- 1. Before dialing, scroll right from the Phone screen to access the Features menu.
- 2. If necessary, scroll down to Priority Call and press **OK** or just press the corresponding line button.
- 3. Enter the extension you want to call.
- 4. Press **Enter** or **OK** to immediately start dialing the priority call to that extension, where the call appearance will show the incoming call as a priority call.

### Interrupting a call with a whisper page

### About this task

Use the Whisper Page feature to interrupt or "barge in" on another user's call and make an announcement. This feature is unique because only the person on the paged extension can hear the page. Other parties on the call cannot hear the page, and the person who makes the page cannot hear anyone on the call. If the paged user has a display telephone, the paged user can see your caller ID. For example, users A and B are on a call. You have an urgent message for user A and make a whisper page. All three users hear the tone that signals the page, but only user A hears the page itself. You cannot hear user B.

#### Procedure

- 1. Scroll right from the Phone screen to access the Features menu.
- 2. If necessary, scroll down to Whisper Page and press **OK** or just press the corresponding line button.
- 3. Enter the extension you want to call.
- 4. Press Enter or OK to immediately start dialing and deliver your message when the person you called answers.

### Setting mute alert

### About this task

You can use the mute alert feature to get an alert if you start to speak while you have put your phone on mute. You can select any of the following alerts:

- Audible: If you put a call on mute and start speaking, the deskphone produces a beep after 15 seconds to notify that you have muted your phone.
- Visual: If you put a call on mute and start speaking, the phones displays the Phone on mute message after 15 seconds on the phone status line.
- Both: Combines the actions and options of both audible and visual alerting.

If the mute alert feature is active and you put a call on mute, the phone displays the Mute Alert on status on one of the call appearance lines. You can press the line to deactivate the mute alert feature.

### **Procedure**

- 1. Press Avaya Menu.
- 2. Select Options & Settings.
- 3. Press Select or OK.
- 4. Select Call Settings.
- 5. Press Select or OK.
- 6. Select Mute Alerting.
- 7. Press **Change** or **OK** to toggle between the choices: None, Audible, Visible, and Both.
- 8. Press Save.

### Visual alert for an encrypted call

Using your Deskphone, you can now see whether an incoming or an outgoing call is encrypted. The secure status is indicated by the secure icon, a padlock, on the call status line.

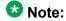

Only the connection to and from the phone instrument is encrypted. This encryption may not extend beyond the call server.

# Configuring simultaneous ringing for multiple phones using EC500

#### About this task

Using the EC500 feature, you can program your deskphone in such a way that the deskphone and your cell phone rings simultaneously when there is an incoming call. With this feature, you

can answer office calls while you are away from your desk. The system administrator has to add your cell phone number and program the desk phone.

### **Procedure**

- 1. From the Phone screen, scroll right to access the **Features** menu.
- Select EC 500.
- 3. Press **OK** to turn simultaneous ringing on or off.

### Extending a call to your cell phone (EC500)

deskphone at any time.

#### About this task

You can use the Extend Call feature to receive a call that is active on your office deskphone on your mobile phone. The Extend Call feature uses EC500 Extension to Cellular. You to transfer an office call to your mobile phone and move away from your desk. This feature is programmed by your system administrator.

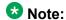

Only your administrator can set the destination mobile number.

- 1. During an active call, gain access to the Features menu.
- 2. Scroll to **Extend Call**, and press **OK** to forward the call to your mobile phone.
- 3. Answer the call on your cell phone. The call remains active on your deskphone, so you can switch back to your

**About Features** 

# **Chapter 15: Using the Calendar**

If your administrator has set up the Exchange Integration option through Avaya Menu > Advanced Options, you can integrate the Microsoft® Exchange Server calendar with your phone. When Exchange Calendar is active, the phone displays the Calendar label beneath your last call appearance on the phone screen. The phone displays the appointments in the order of their start times and removes them once the meeting time expires. Calendar information is updated when you:

- Log in to your phone.
- Change the calendar settings.
- · Go to the Calendar.
- Press the Refresh softkey while viewing an appointment.

### Calendar appointment reminders

#### About this task

If you have set the Exchange Reminder Time option to Yes, the phone displays a pop-up to remind you of the upcoming calendar appointments when the Exchange Reminder Time that you set is reached.

#### **Procedure**

When you get a reminder, perform one of the following actions: .

- To ignore the reminder now, but to be reminded after the snooze period, press Snooze
- To ignore the reminder completely, press **Dismiss**.

### Reviewing your appointments

### About this task

Use this task to view your calendar appointments on your deskphone.

- On the Phone screen, scroll to choose Calendar.
   The phone displays the appointments in the start-time order.
- 2. Perform one of the following actions:
  - To move backward or forward from one appointment to another, press Prev or Next.
  - To call the person with whom you have the appointment, press Call.

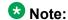

The number of the person whom you want to call must be present on the Appointment Detail.

- To update the calendar with any new appointments that you have set up on your calendar, press **More** > **Refresh**.
- If you pressed **More** and want to re-display the previous set of softkeys, press **More** again.
- To exit the calendar and return to the Phone screen, press **More** > **Exit**.

# Chapter 16: Limited access during failover

One or more telephone system servers provide your phone with its connectivity, features, and functionality. If a disconnect or switch from one server to another occurs, your phone goes into "failover" mode to keep it operating while alternate server resources are established. Depending on the server your phone is on. a Failover icon may appear on the top display line to notify you that failover is in effect.

Failover has different stages. For example, while your phone transitions to a new server it is in "limbo" and functionality may be limited. Then when the alternate server is active, your phone assumes the functionality available on that server, which may not be the same as your original server. When the original server is restored, your phone transitions back (failback) and functionality may again be limited during the transition. When your phone is back on the original server, normal functionality is restored. Failover and failback are automatic; you have no control over failure mode.

Keep in mind that during failover certain features may not be available and telephone functionality may be limited. Check the softkeys at the bottom of the display to determine the actions you can take during failover; also try the **Phone** button to display the **Home** screen for possible actions.

### **!** Important:

Do not log your telephone off during failover or until normal service is restored on your original telephone server. Logging off during failover, during transition to or from an alternate server, or while your phone is active on an alternate server may cause your phone to become inoperable.

The following conditions apply when your telephone is in failover mode:

- Messages like "Acquiring service" (if telephone registration has not completed), "Link recovery," "Limited phone service" (if the telephone is unable to log in to any of the servers), and "Calls may be lost " may inform you of a failover situation.
- If you are on a call when failover occurs, that call will remain active. You cannot initiate new calls while your phone transitions to the alternate server.
- Certain softkeys may not display and their related functions may be unavailable until transition to the alternate server is complete.
- Call connection may take longer than usual.
- During the transition to a new server, any active conference calls, call transfers, and held calls may be dropped. Incoming calls may not reach you; such calls may go to voice mail.
- Emergency calls may or may not work, depending on the stage of failover and the functionality available on the alternate server.
- Once the transition to a new server has occurred, bridged call appearances are available. Despite a "Log Bridged Calls" option setting of yes, bridged calls are not logged during failover but are available once the phone transitions to the alternate server.

- The Message Waiting Indicator is cleared, but voice mail may still be available if the voice mail server to which calls are being sent is not in failover.
- Once the transition to a new server has occurred, advanced features like Call Park/Unpark, Priority Call, or Automatic Callback may be available. Favorite features are not available during failover but should be available after transition to the alternate server, depending on your system's failover structure.
- Autodial numbers are available on the System Numbers screen during failover.
- If your phone operates under the latest software, Contacts can be accessed and changed during failover to the alternate server. However, contact changes and new entries are limited to no more than 25 and only one change to a specific contact is allowed. Also, contact searches may be limited; in this case the message "Limited Search results available" displays.
- Once the transition to a new server has occurred, if you are part of a corporate Directory or database, access may be limited to local contacts only.
- You can access the Web applications during failover. However, any "click to dial" links will not work until the phone transitions to the alternate server.
- Transitions back to the normal server will restore all original functionality.

# Chapter 17: Locking and logging in to and logging out of your deskphone

Logging in and out maintains your preferences, call information, and options if you share a telephone with other users.

### Logging in to your deskphone

### About this task

Use this task to log in to your deskphone.

Avaya Deskphone SIP 6.3 supports Multiple Device Access (MDA) using which you can register up to 10 SIP devices with your extension. If you register to multiple devices, you can perform functions, such as switching to another registered device during an active call or bridging on to calls at multiple registered devices.

#### Procedure

- 1. On the login screen, enter the extension number that your system administrator has assigned to you for login.
- 2. Press Enter or OK.
- 3. Enter the password that your system administrator has assigned to you.
- 4. Press Enter or OK.

### Locking and unlocking your telephone

#### About this task

Locking your phone when it is idle prevents it from being used to make a call, with the exception of an emergency call. When locked, a padlock symbol displays and the only actions you can take are to receive calls, make an emergency call, or unlock the phone. Locking your phone does not log it out; you are still logged in but must enter your login password when you unlock the phone. If you press a button that is not allowed on a locked phone, an error beep sounds.

### Note:

Ensure that you do not have any active calls when you lock the phone.

#### **Procedure**

- 1. From the Phone screen or the Features menu screen press **Phone Lock**.
- 2. Press Lock.
- 3. To unlock your phone, press**Unlock** and enter the password you use for telephone login.

### Logging out of your deskphone extension

- 1. Press Avaya Menu.
- 2. Press Log Out to choose Log Out.
- 3. Press **Yes** when the deskphone prompts for confirmation.

### Index

| A                                          |           | С                                  |                               |
|--------------------------------------------|-----------|------------------------------------|-------------------------------|
| access                                     | 87        | Calendar                           | <u>85</u>                     |
| limited during failover                    | 87        | about                              | <u>85</u>                     |
| Active calls                               |           | reminders                          |                               |
| directing to cell phone                    |           | reviewing appointments on          |                               |
| Administrative messages                    |           | Calendar, preferences              |                               |
| about                                      |           | Calendar, setup                    | <u>30</u>                     |
| AGC                                        |           | call                               | <u>80</u>                     |
| answering call on a monitored extension    |           | Call back                          | <u>74</u>                     |
| Applications                               |           | Call history                       |                               |
| Appointments                               |           | calling from                       |                               |
| reviewing calendar                         |           | Call History                       | <u>13</u>                     |
| Assigning ring tone                        |           | icons                              | <u>13</u>                     |
| forwarded calls                            |           | Call history log                   | <u>57</u>                     |
| monitored station                          |           | about                              | <u>57</u>                     |
| Assigning ring tone,                       |           | Call parking                       |                               |
| monitored station                          |           | Call pickup                        | <u>78</u>                     |
| Team Button                                |           | call pickup alert indication       | <u>26</u>                     |
| audio path                                 |           | setting                            | <u>26</u>                     |
| on-hook                                    |           | Call Timers                        | <u>19</u>                     |
| Auto intercom call                         |           | displaying                         | <u>19</u>                     |
| Autodialing                                |           | Call unparking                     | <u>77</u>                     |
| calling a person                           |           | Call, Bridged                      | <u>48</u>                     |
| setting up labels                          |           | transferring to its voice mail     |                               |
| automatic call back                        |           | Calling                            | <u>41</u>                     |
| Avaya Menu                                 |           | using a click to dial link         | <u>41</u>                     |
| about                                      |           | Calling a number                   | <u>38</u>                     |
| options                                    |           | using Autodial                     | <u>38</u>                     |
|                                            |           | calling a person                   |                               |
| _                                          |           | using speed dial                   | <u>38</u>                     |
| В                                          |           | calling a person from the contacts | list <u>39</u>                |
|                                            |           | calling intercom group             | <u>79</u>                     |
| bridged call appearance                    |           | calling using intercom             | <u>79</u>                     |
| joining                                    |           | Calling using intercom             | <u>74</u>                     |
| Bridged call appearance                    |           | Click to dial                      | <u>41</u>                     |
| about                                      |           | making a call using                | <u>41</u>                     |
| Bridged Calls                              |           | Conference calls                   | <u>45,</u> <u>46</u>          |
| answering                                  | <u>47</u> | about                              | <u>45</u>                     |
| Bridging                                   |           | putting a call on hold             | <u>46</u>                     |
| Browser, WML                               |           | setting up                         | <u>45</u>                     |
| busy indicator                             |           | Conference Calls                   | <u>45</u>                     |
| button click sounds                        |           | adding a person on hold            |                               |
| configuring                                |           | contacts                           | <u>39, 51, 52, 54, 55, 58</u> |
| Button labels                              |           | adding from call history           |                               |
| personalizing                              |           | calling a person                   | 39                            |
| Button labels, restoring to default labels | <u>23</u> |                                    |                               |

| deleting                       | <u>55</u>  | forwarding                        | <u>43</u> , <u>4</u> 4 |
|--------------------------------|------------|-----------------------------------|------------------------|
| editing                        | <u>54</u>  | a call                            | <u>43</u>              |
| searching                      |            | turning off                       |                        |
| selecting                      |            | Forwarding                        |                        |
| Contacts                       |            | a call                            |                        |
| about                          |            | Forwarding calls                  |                        |
| adding a new contact           |            | about                             |                        |
| coverage                       |            |                                   |                        |
|                                |            | ··                                |                        |
|                                |            | Н                                 |                        |
| D                              |            | Llandact ACC                      | 0/                     |
| Dial intercom call             | 70         | Handset AGCHeadset AGC            |                        |
|                                |            |                                   |                        |
| Dialing Options                |            | headset profile                   |                        |
| setting                        |            | setting                           |                        |
| Directed call pickup           |            | history                           |                        |
| Directory                      |            | calling from                      |                        |
| searching                      |            | History                           |                        |
| Directory, calling from        |            | clearing all call entries         |                        |
| Disconnects                    |            | of calls                          |                        |
| about                          |            | removing a call from              |                        |
| display                        |            | turning off                       |                        |
| adjusting contrast             |            | viewing call details              |                        |
| Display more                   | <u>12</u>  | viewing for calls                 | <u>57</u>              |
|                                |            | Hold                              |                        |
| E                              |            | putting a call on hold            | <u>3</u> 4             |
| _                              |            | putting a conference call on hold | <u>46</u>              |
| E.164                          | 41         | hotline                           | <u>63</u>              |
| EC500                          |            |                                   |                        |
| Extend Call                    |            | 1                                 |                        |
| Edit dialing                   |            | I                                 |                        |
| Emergency call                 |            | Icons in telephone display        | 11                     |
| encrypted call                 |            | about                             |                        |
| Error tones                    |            | Incoming call                     |                        |
| turning off                    |            | <u> </u>                          |                        |
| Exchange contacts              |            | ignoring                          |                        |
| Excluding others from bridging |            | incoming calls                    |                        |
| exclusion                      |            | forwarding                        |                        |
| Extension                      |            | sending to coverage               |                        |
| blocking display of            |            | transferring                      |                        |
|                                |            | Incoming calls                    |                        |
| unblocking display of          | <u>70</u>  | answering                         |                        |
|                                |            | directing to multiple telephones  |                        |
| F                              |            | Incoming Calls                    |                        |
|                                |            | forwarding when busy or no answer |                        |
| failover                       |            | Intercom group                    | <u>79</u>              |
| Favorites                      | <u>22</u>  |                                   |                        |
| setting up                     | <u>2</u> 2 | K                                 |                        |
| Feature abbreviations          |            | IX.                               |                        |
| Feature table                  |            | key repeat delay                  | 20                     |
| Features                       |            | noy repeat delay                  | <u>20</u>              |
| about                          |            |                                   |                        |
| accessing                      | 71         |                                   |                        |

| L                                                |                         | Outgoing calls                  |           |
|--------------------------------------------------|-------------------------|---------------------------------|-----------|
|                                                  |                         | redialing a number              |           |
| Language                                         | <u>28</u>               | Outgoing Calls                  |           |
| changing                                         | <u>28</u>               | blocking extension display      |           |
| legal notices                                    | <u>2</u>                | edit dialing a number           |           |
| Logging in to your deskphone extension           | <u>89</u>               | unblocking extension display    | <u>76</u> |
| Logging in to your telephone                     | <u>89</u>               |                                 |           |
| Logging out of your telephone extension          | <u>89</u>               | P                               |           |
| <br>M                                            |                         | page                            |           |
|                                                  |                         | Parking calls                   |           |
| malicious call tracing                           | <u>79</u>               | Phone Screen on ringing         |           |
| Messages                                         | <u>14</u> , <u>69</u>   | setting                         |           |
| about                                            | <u>14</u>               | Phone Screen Options on calling |           |
| receiving                                        | <u>69</u>               | setting                         |           |
| Microsoft Exchange integration                   | <u>30</u>               | Phone Settings                  |           |
| monitoring other extensions                      | <u>73</u>               | about                           |           |
| multiple device access                           |                         | Picking up calls                |           |
| mute alert                                       | <u>81</u>               | presence                        |           |
| setting                                          | <u>81</u>               | Presence icons                  |           |
| muting calls                                     | <u>35</u>               | Priority Call                   |           |
|                                                  |                         | problems with telephone         | <u>87</u> |
| N                                                |                         | R                               |           |
| navigation arrows                                | <u>12</u>               |                                 |           |
| right and left                                   | <u>12</u>               | recording a call                | <u>80</u> |
| up and down                                      |                         | Redial                          |           |
| Network information                              | <u>15</u>               | redial options                  |           |
| viewing                                          | <u>15</u>               | setting                         |           |
|                                                  |                         | Ring Pattern                    |           |
| 0                                                |                         | changing                        |           |
|                                                  |                         | Ring tone                       |           |
| On-hook dialing                                  | <u>21</u>               | setting for call pickup         | <u>26</u> |
| Options & Settings 17, 18, 20-22, 24, 26, 28, 59 | , <u>73</u> , <u>81</u> |                                 |           |
| about                                            | <u>17</u>               | S                               |           |
| call history                                     |                         |                                 |           |
| call pickup alert settings                       |                         | scrolling and navigation        | <u>12</u> |
| changing language                                |                         | about                           | <u>12</u> |
| changing ring pattern                            |                         | Search                          |           |
| configuring visual alerts                        |                         | database                        |           |
| mute alert settings                              |                         | extended                        |           |
| phone screen on calling                          |                         | SENDALL                         |           |
| redial settings                                  |                         | setting                         |           |
| Setting Autodial numbers                         |                         | headset profile                 |           |
| setting call pickup ring tone                    |                         | setting headset profile         |           |
| Setting dialing options                          |                         | Speaker                         |           |
| Setting favorites                                |                         | speed dialing                   |           |
| Setting speed dial numbers                       |                         | calling a person                |           |
| outgoing calls                                   |                         | Speed Dialing                   |           |
| making a call                                    |                         | setting up                      |           |
| making a call on a bridged line                  | 47                      | switching deskphone             | 35        |

| Т                                                                                                    | V                                                                 |
|----------------------------------------------------------------------------------------------------|-------------------------------------------------------------------|
| team button       66         speed dialing       66         Team Button       65, 66         Telephone display icons       12         about       12         Telephone stand       15         about       15         Time format       29         tracing calls       79, 80         Transfer       35 | Visiting user, logging in as                                      |
| Unparking calls77                                                                                                    | Whisper page         81           WML browser, browser         32 |